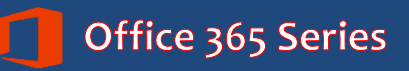

# *Faculty & Staff* **Skype for Business**

*Quick Reference Guide*

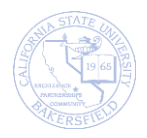

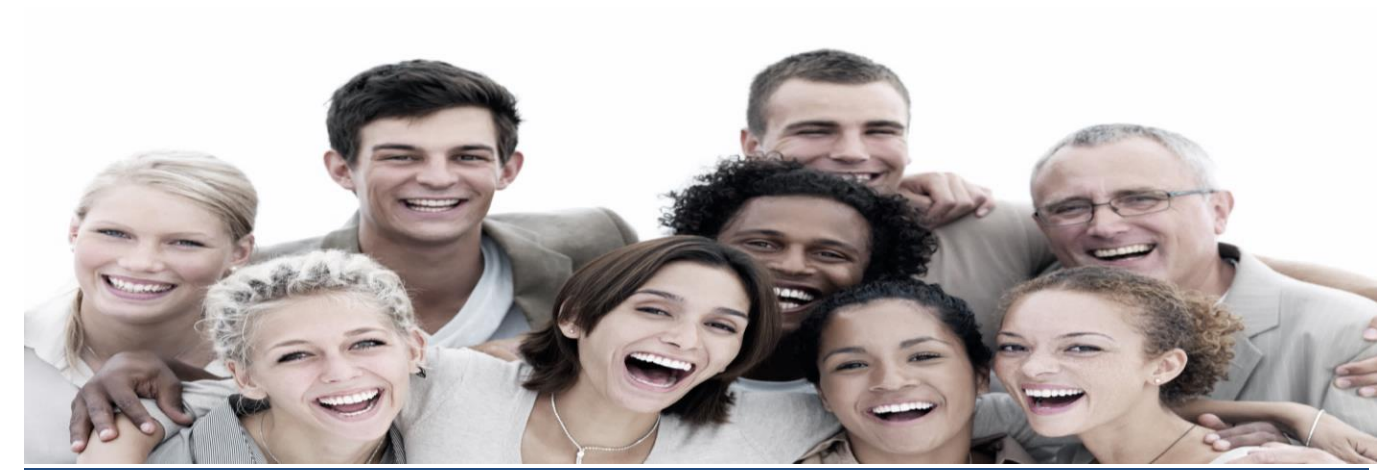

FINAL © 2016. All Rights Reserved. California State University, Bakersfield February 12, 2016

# **REVISION CONTROL**

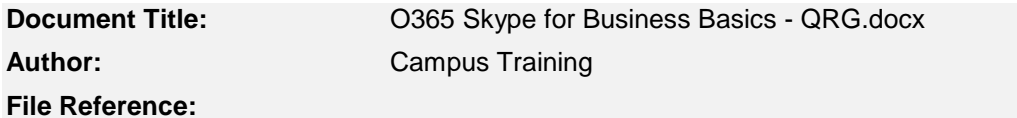

#### **Revision History**

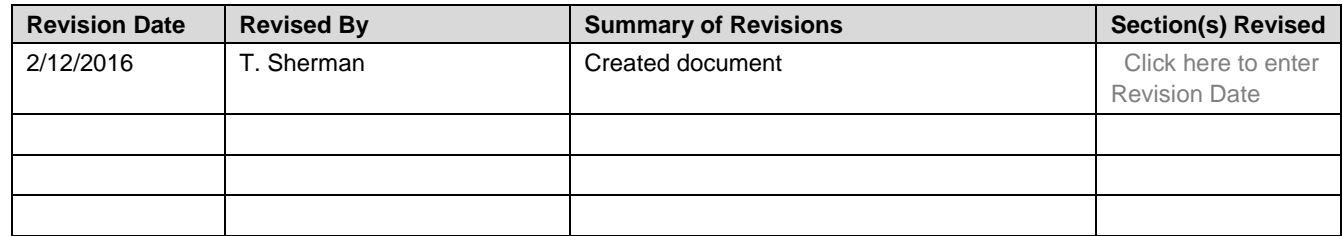

## **Review / Approval History**

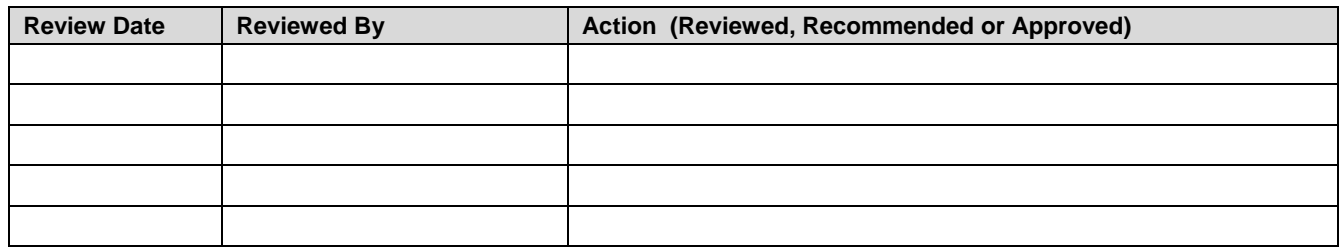

# **Table of Contents**

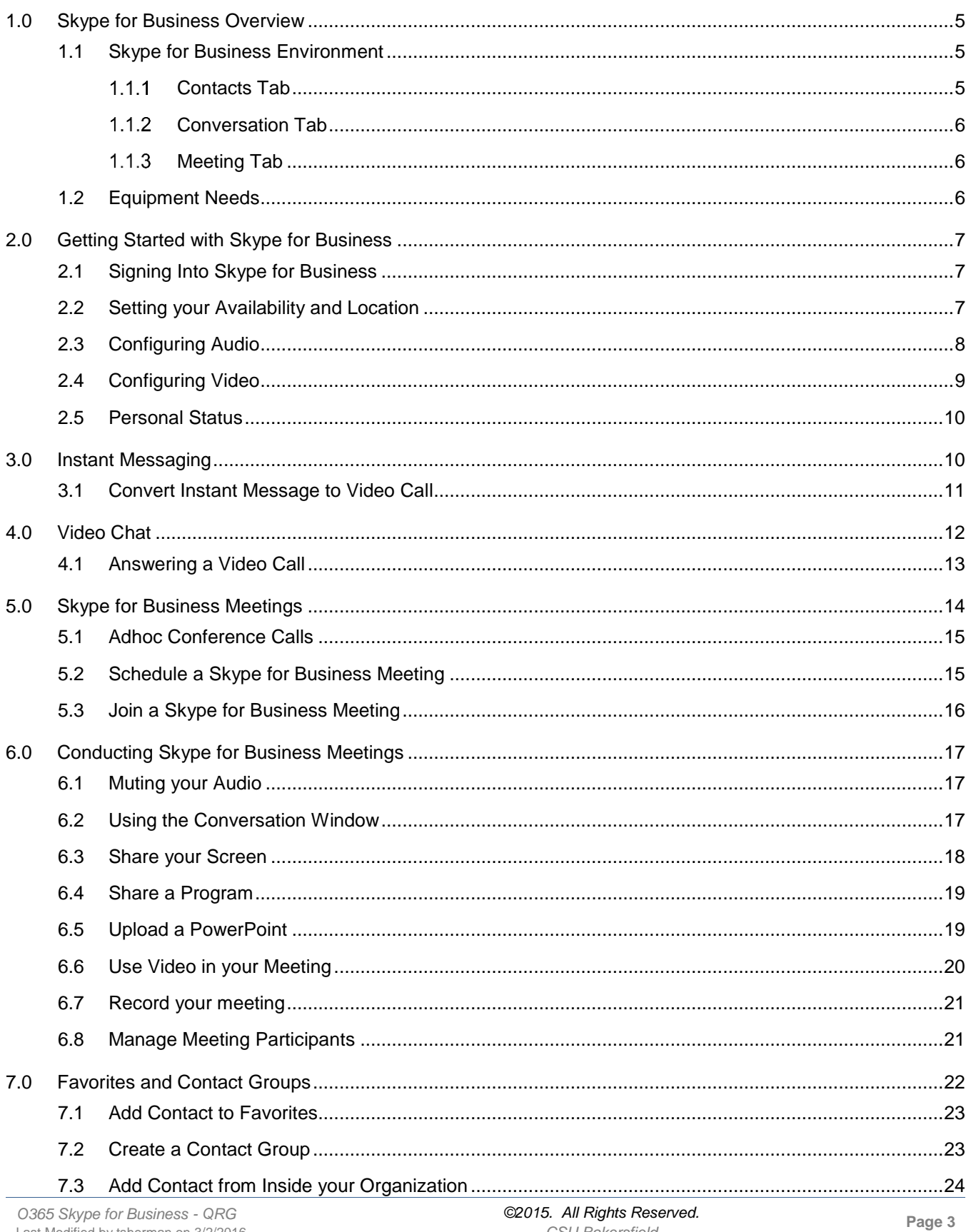

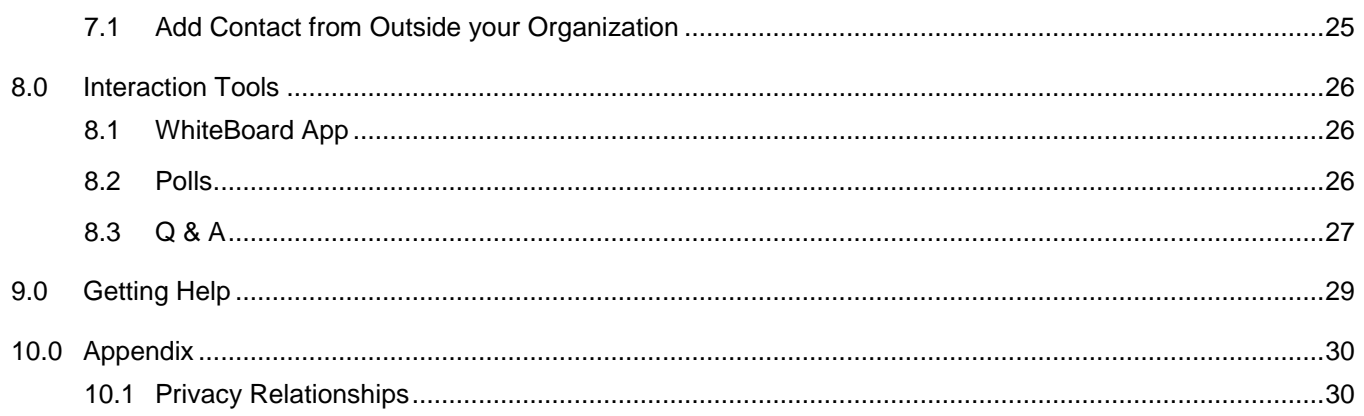

## <span id="page-4-0"></span>**1.0 Skype for Business Overview**

Skype for Business allows you to instant message, to conduct virtual meetings, to hold virtual office hours, to record sessions, and more. All you need is an Internet connection and the right accessories, such as camera, speakers or headphones, and microphone. With Skype for Business, you can connect with others and run effective meetings, while saving time and resources.

Skype for Business allows you to:

- Instant Message
- Video Chart
- Share your screen
- Host virtual meetings or office hours

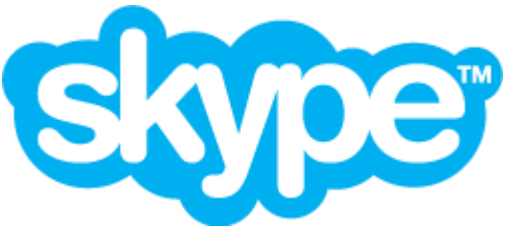

Skype and Skype for Business are different products. Skype is used for home or personal use through a personal Skype account. Skype for Business is an enterprise solution for organizations, like CSU Bakersfield. The use of Skype in this document refers to Skype for Business.

#### <span id="page-4-1"></span>**1.1 Skype for Business Environment**

The Skype for Business screen has different sections. In the top section, you can enter a contact comment

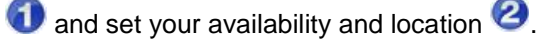

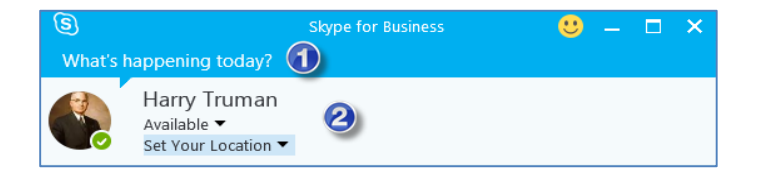

You can view your Skype for Business contacts  $\blacktriangle$ , your conversation history  $\blacklozenge$ , and your meetings  $\breve{\boxdot}$ using the Skype for Business tabs. The  $\mathbf{\Phi}^*$  allows you to configure your settings.

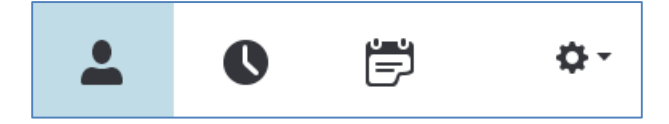

#### <span id="page-4-2"></span>**1.1.1 Contacts Tab**

The Contact tab allows you to view your contacts by groups, status, relationships, and newly added. You can add people to your contact list and contact groups using the  $\blacktriangle^+$ 

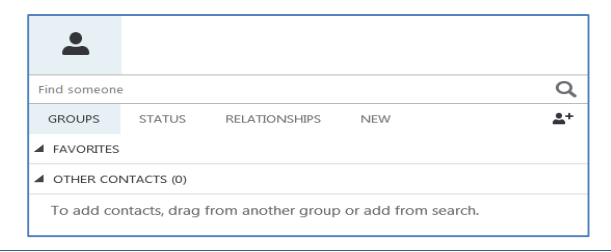

## <span id="page-5-0"></span>**1.1.2 Conversation Tab**

The Conversation tab  $\bullet$  allows you to view your conversation history by recent conversations, missed conversations, and all calls.

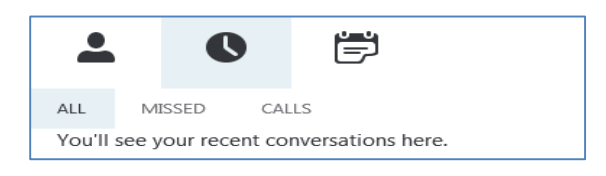

#### <span id="page-5-1"></span>**1.1.3 Meeting Tab**

The Meeting Tab  $\overline{\mathbb{D}}$  allows you to view any meetings or appointments you are scheduled on your Outlook calendar.

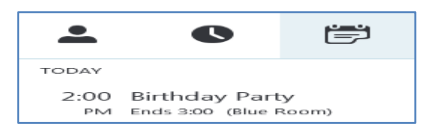

#### <span id="page-5-2"></span>**1.2 Equipment Needs**

Depending on the Skype for Business features you choose to use, you may need additional equipment. The following table will assist you with determining your equipment needs.

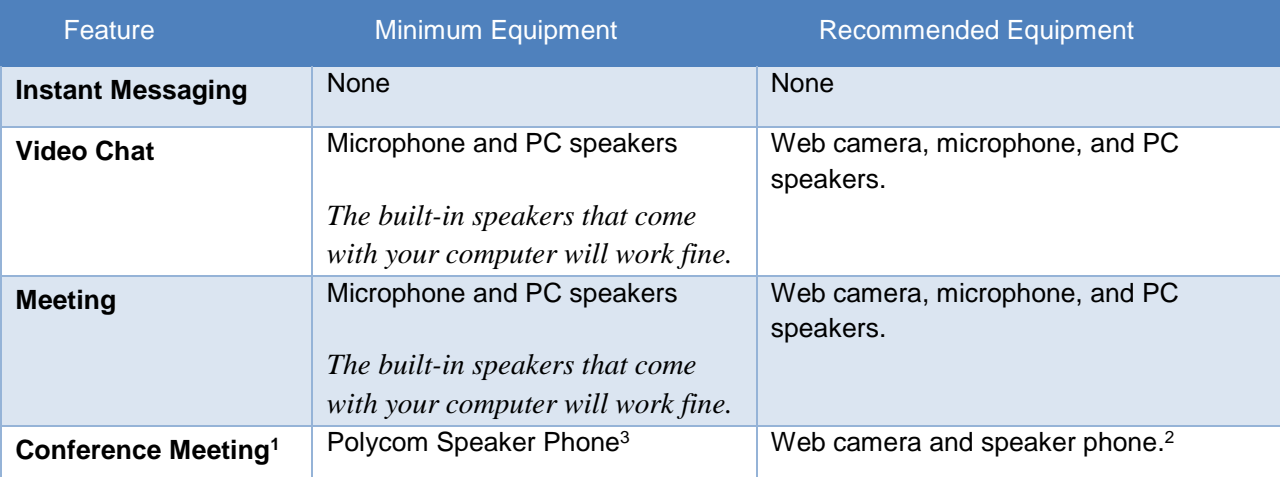

- *1. A conference meeting means that you are conducting the Skype for Business meeting from a conference room with multiple people in the conference room and one computer that is projecting the meeting and connecting to others via Skype for Business.*
- *2. For more information on approved Skype for Business Accessories, please visit the Campus Hardware Standards page:<https://www.csub.edu/its/about/standards/hwstds/>*
- *3. Some conference rooms have a Polycom speaker phone installed for handling conference calls. Your participants can use this phone to hear and talk, during your meeting.*

## <span id="page-6-0"></span>**2.0 Getting Started with Skype for Business**

Before you begin using Skype for Business you should sign in. After signing in, you should set your availability and location. You can configure your audio and video equipment, as well. If desired, you can enter your personal status.

## <span id="page-6-1"></span>**2.1 Signing Into Skype for Business**

To access Skype for Business, you will need to launch the Skype for Business application and sign in using your CSUB Net ID and password. These instructions will walk you through the steps.

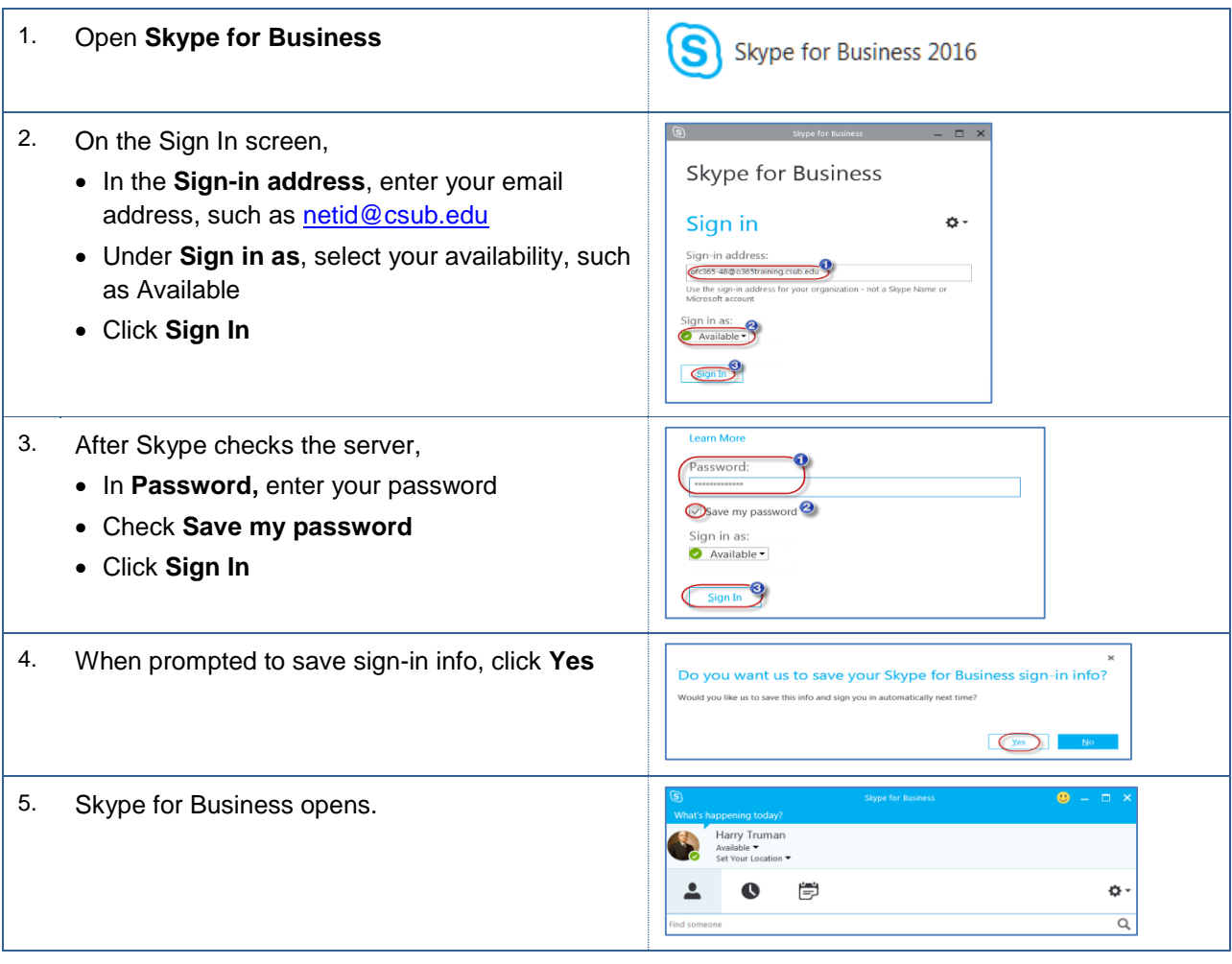

## <span id="page-6-2"></span>**2.2 Setting your Availability and Location**

After you sign in, you should set your availability. You can specify whether to show your location to others, as well.

1. Under your Name, click the down arrow

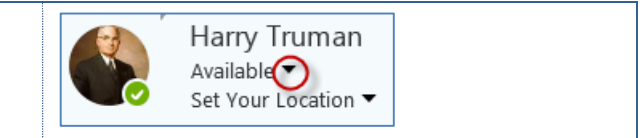

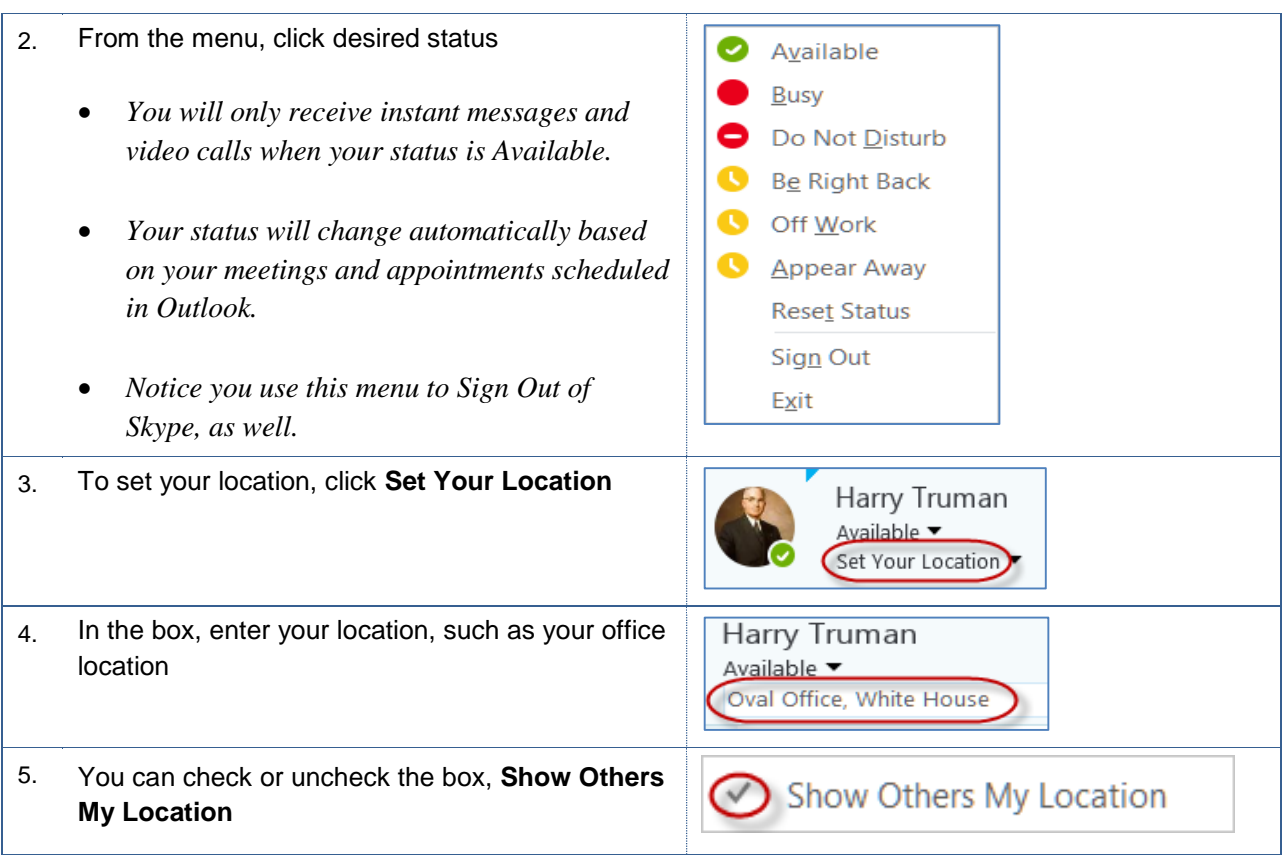

## <span id="page-7-0"></span>**2.3 Configuring Audio**

Before you begin using Skype, you will need to configure your audio and video equipment. Your audio equipment refers to your microphone and speakers. These instructions will walk you through configuring your audio equipment.

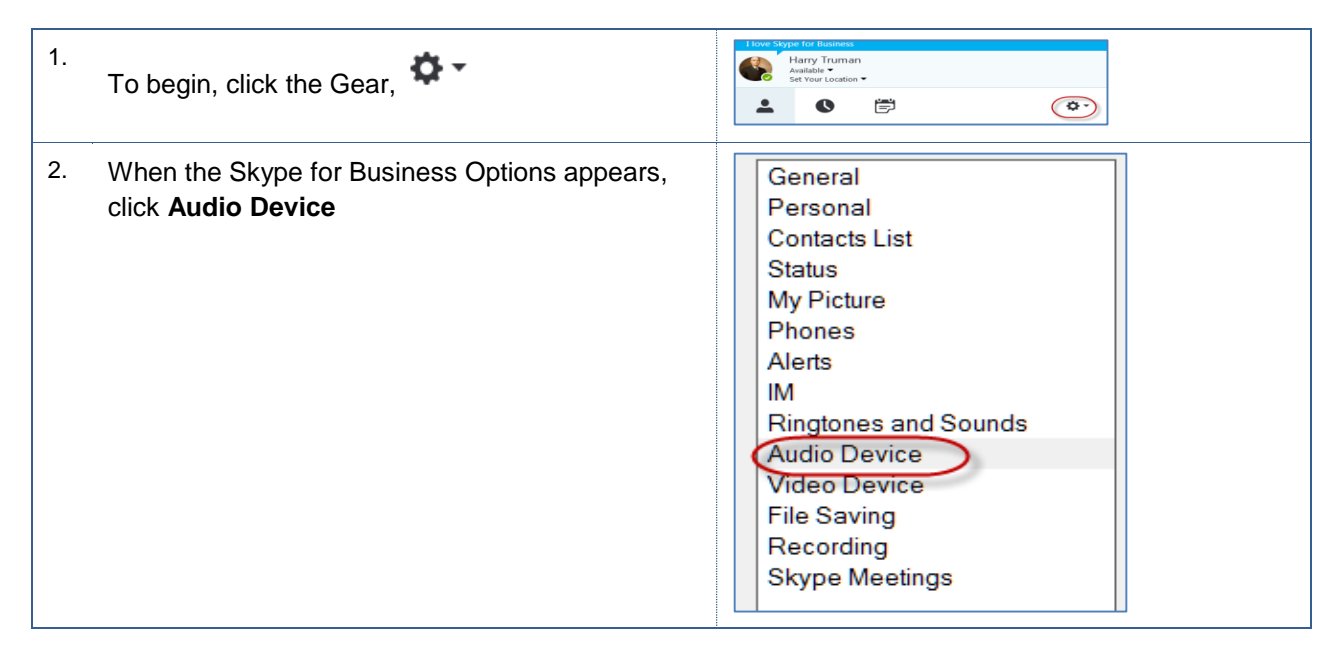

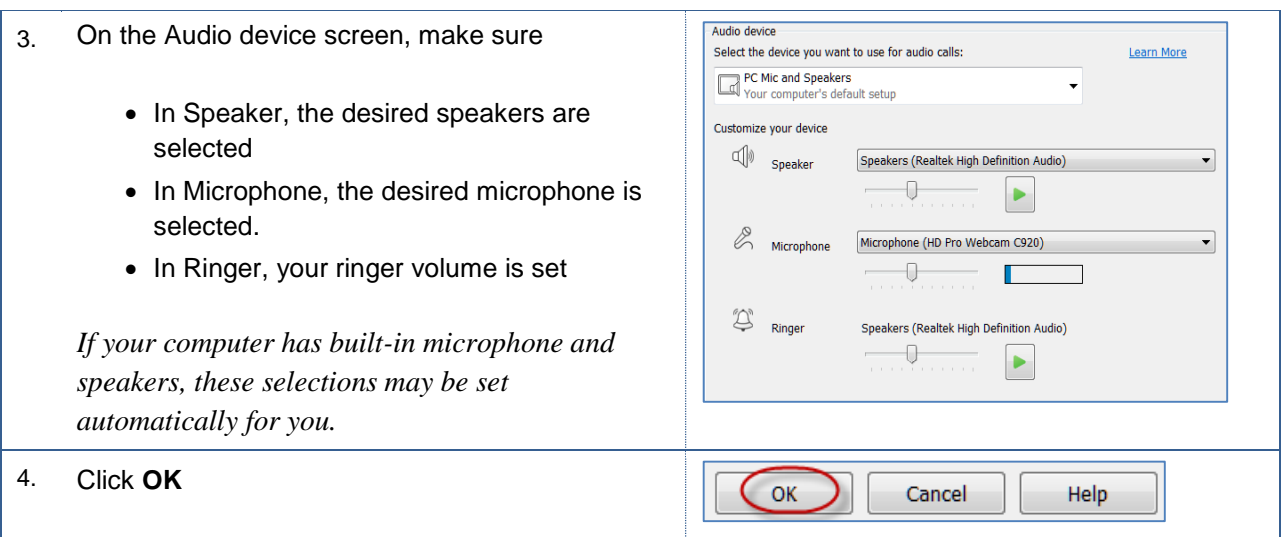

# <span id="page-8-0"></span>**2.4 Configuring Video**

Before you begin using Skype, you will need to configure your audio and video equipment. Your video equipment refers to your built-in camera or web camera (web cam). These instructions will walk you through configuring your video equipment.

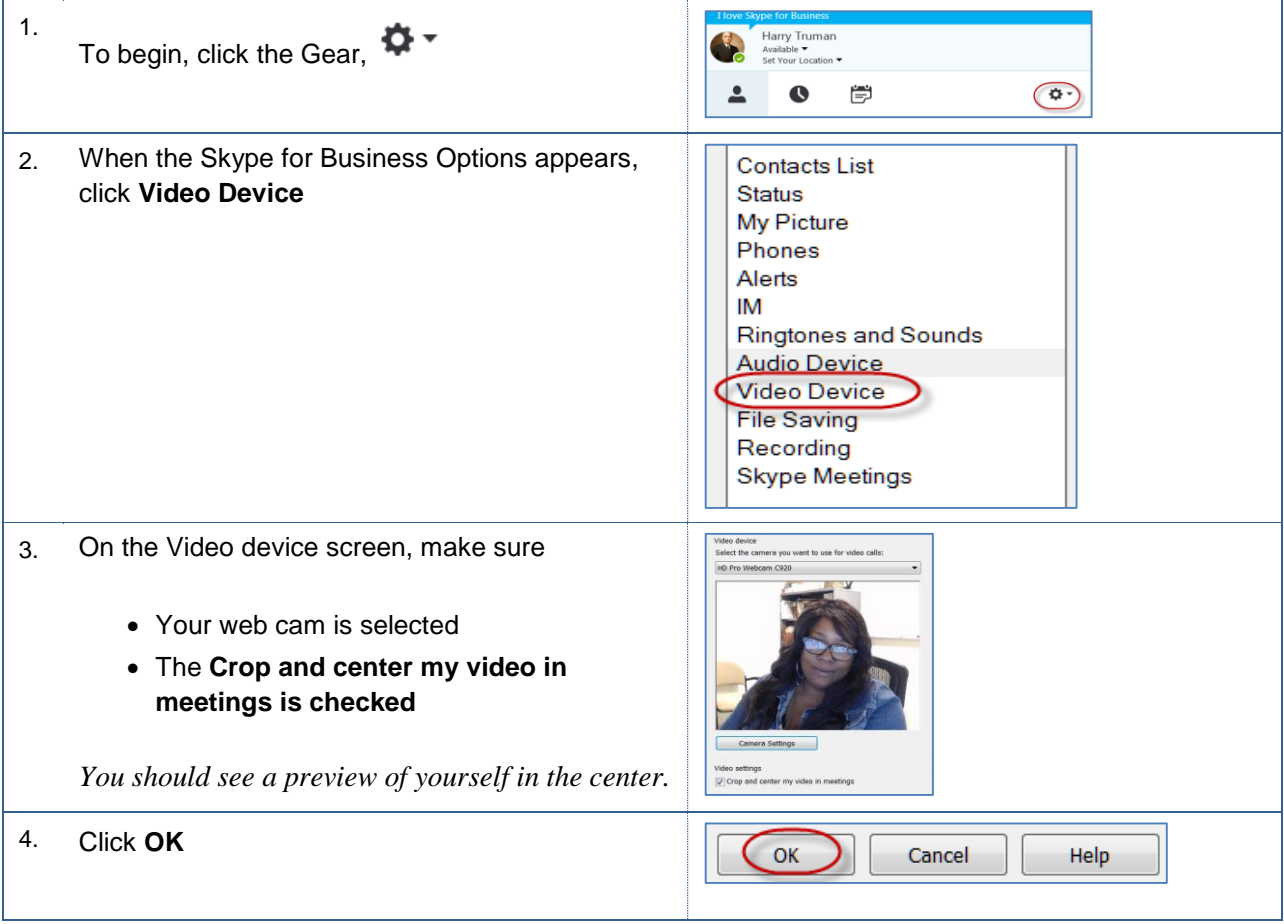

## <span id="page-9-0"></span>**2.5 Personal Status**

You can enter a Personal Status to show others what you are thinking or what is on your mind. This information will appear along with your name, when others view your contact information.

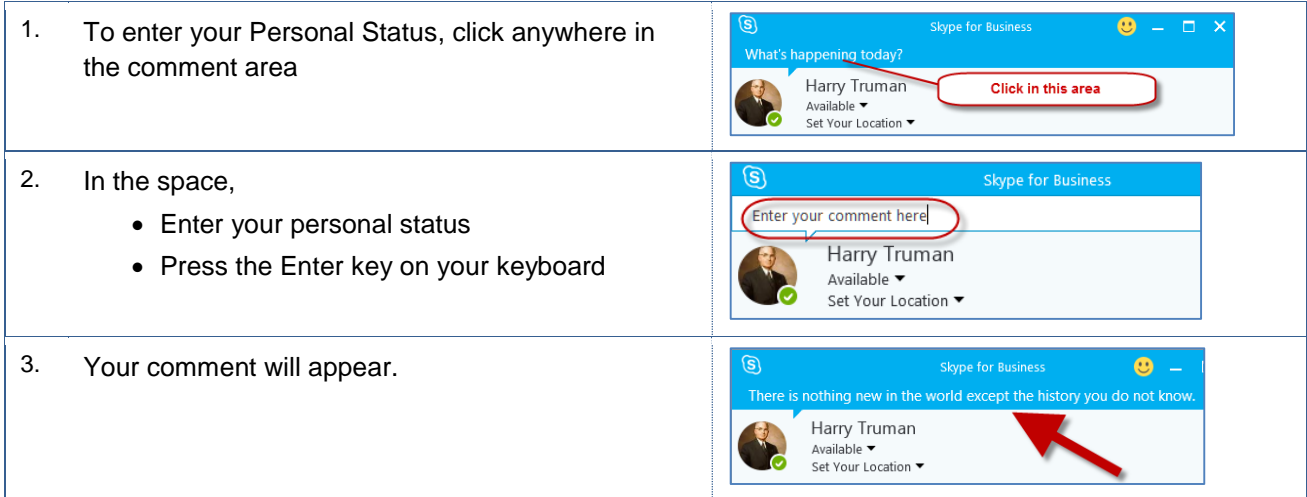

#### <span id="page-9-1"></span>**3.0 Instant Messaging**

Instant Messaging is similar to texting. You can type your message to another person and send it immediately. It is helpful for quick communication. For Instant Messaging, you will not need any additional equipment. You can use this feature with your regular computer.

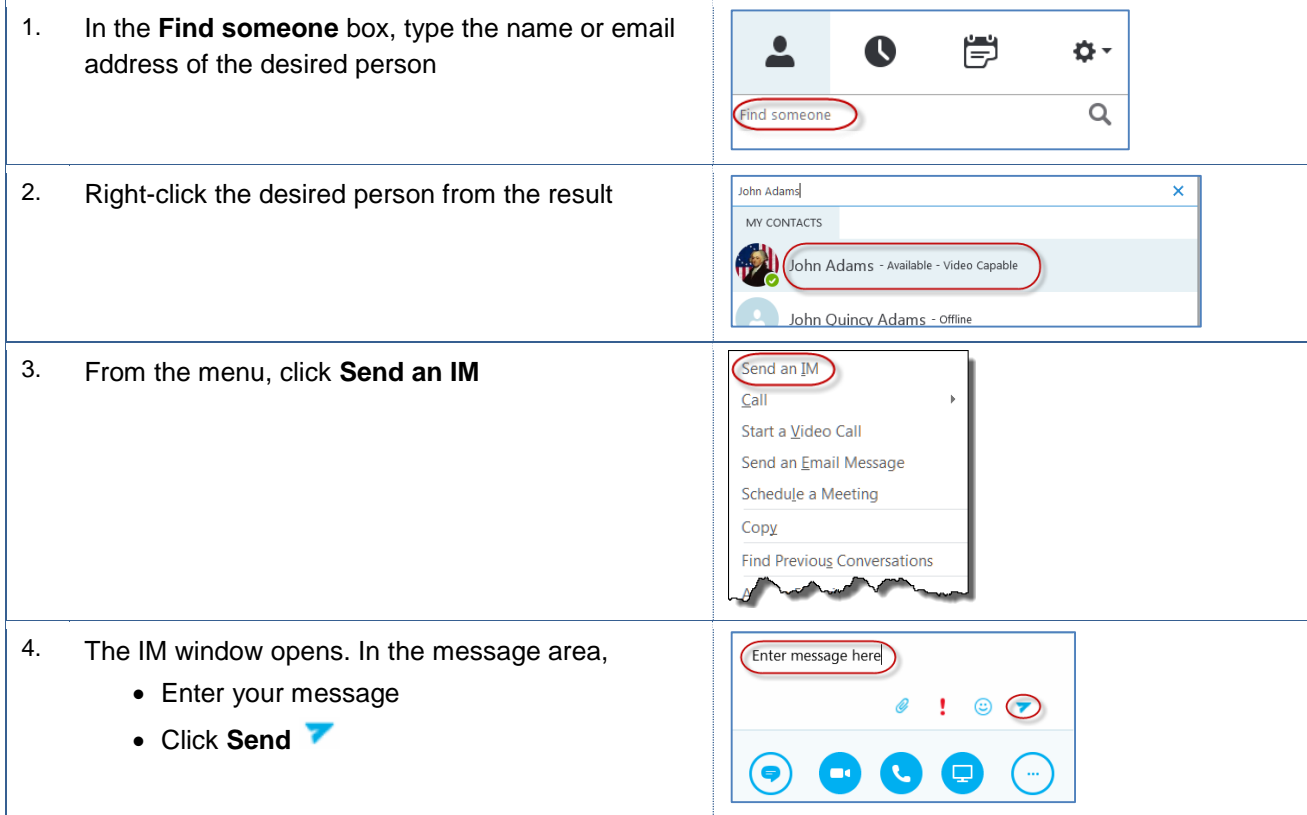

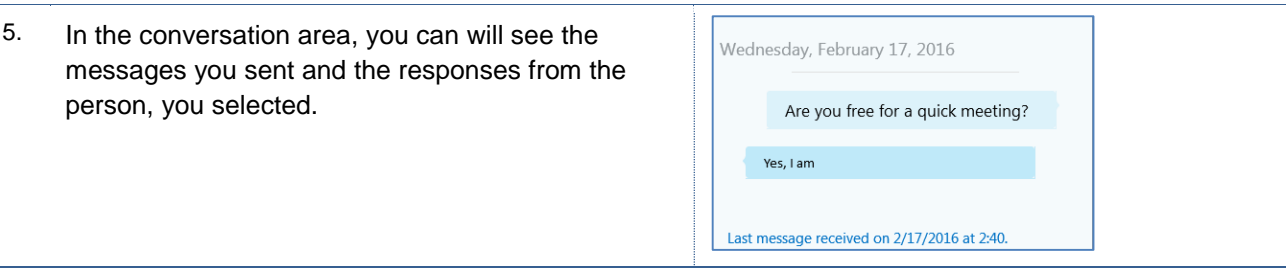

# <span id="page-10-0"></span>**3.1 Convert Instant Message to Video Call**

You can convert an Instant Message to a Video Call by clicking the appropriate buttons.

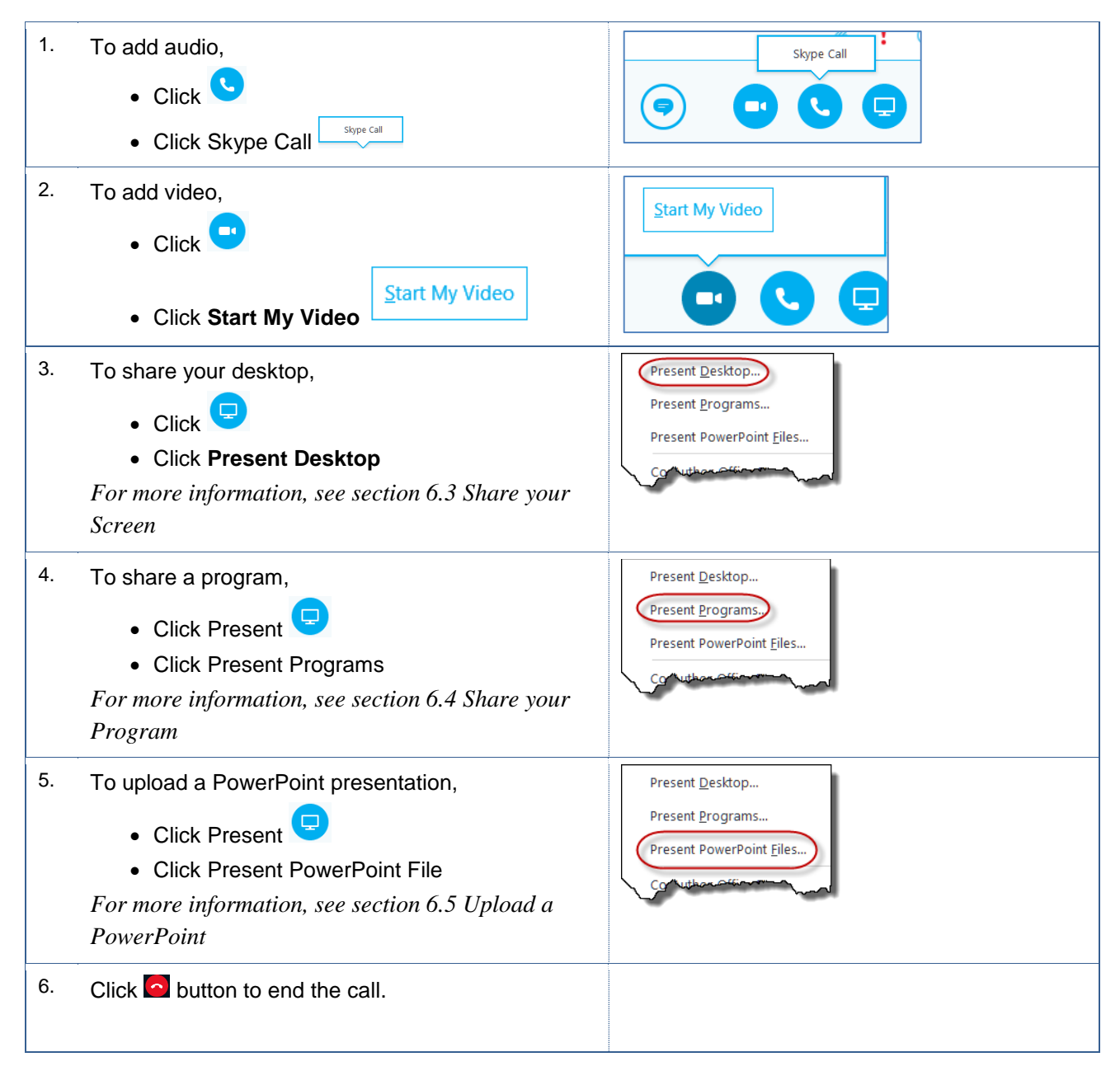

## <span id="page-11-0"></span>**4.0 Video Chat**

With Skype for Business, you can video chat. Video chats gives you the ability to hear and see the person, you call. The minimum equipment for video chatting is speakers, such as the ones that come with your computer, and a microphone. Obviously, a web camera would provide the best experience for video chatting.

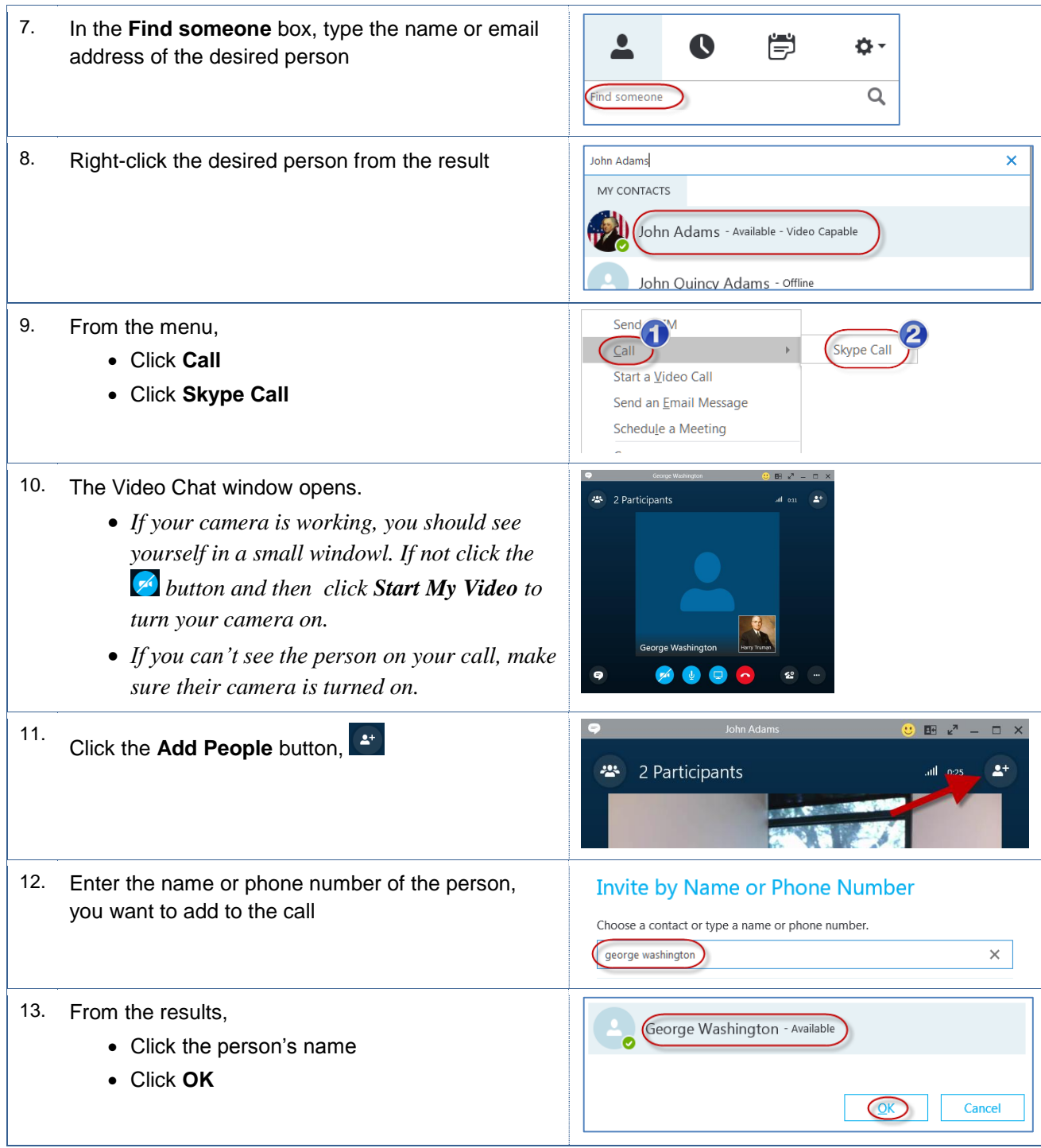

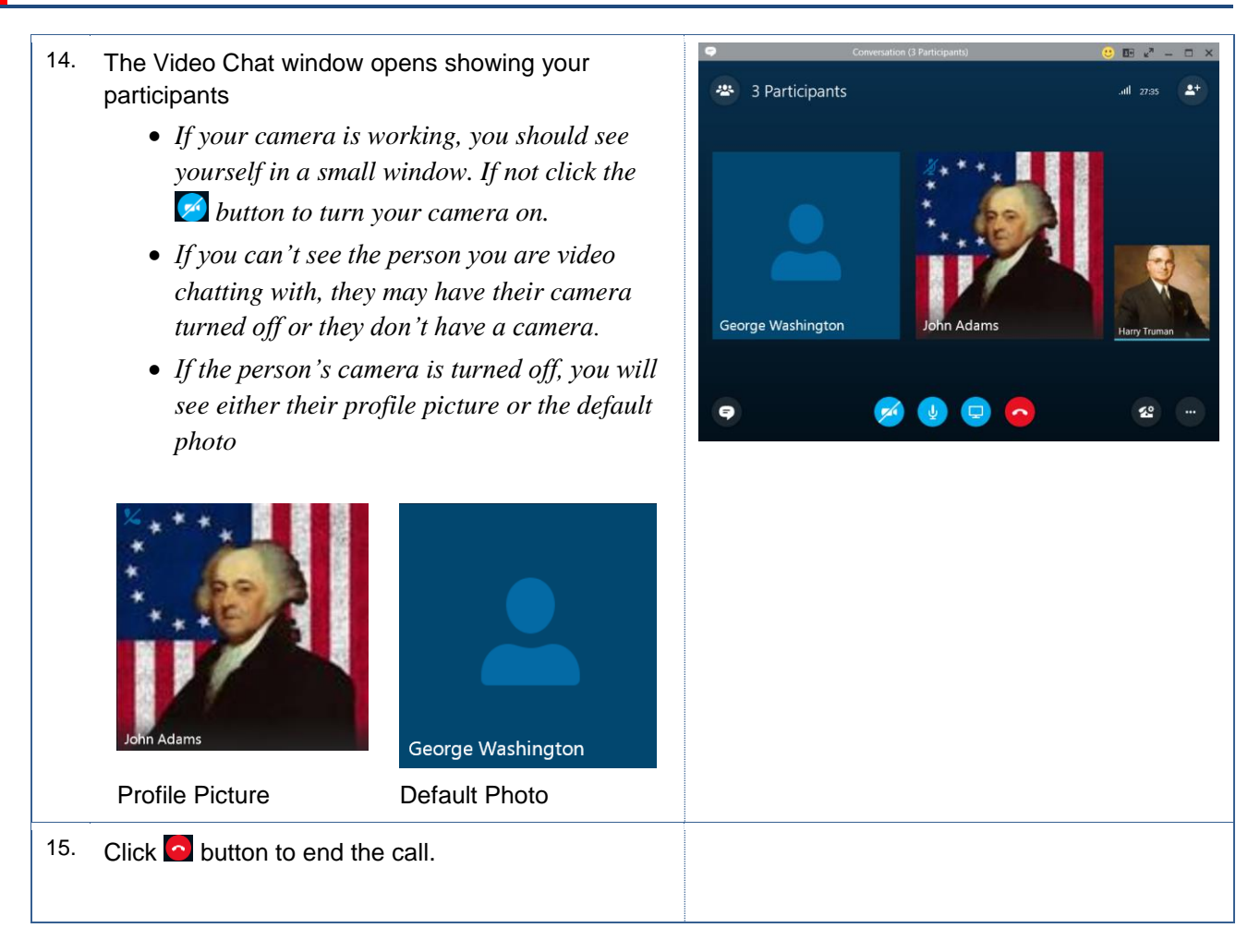

## <span id="page-12-0"></span>**4.1 Answering a Video Call**

When you are invited to a video chat or conference, you will need to respond to the request. The call appears as a window in the lower right corner of your screen.

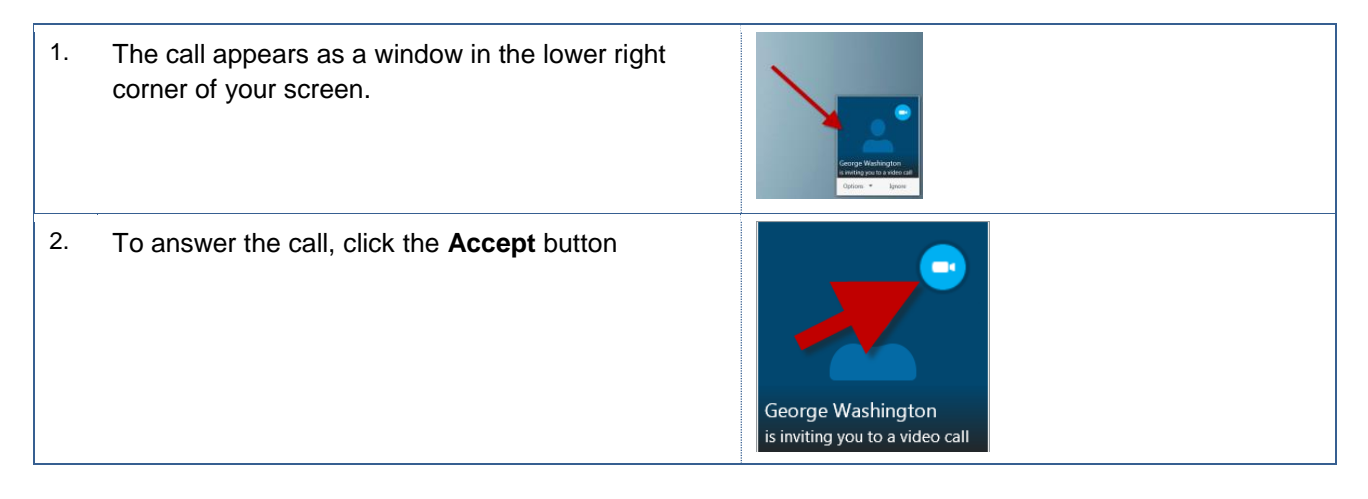

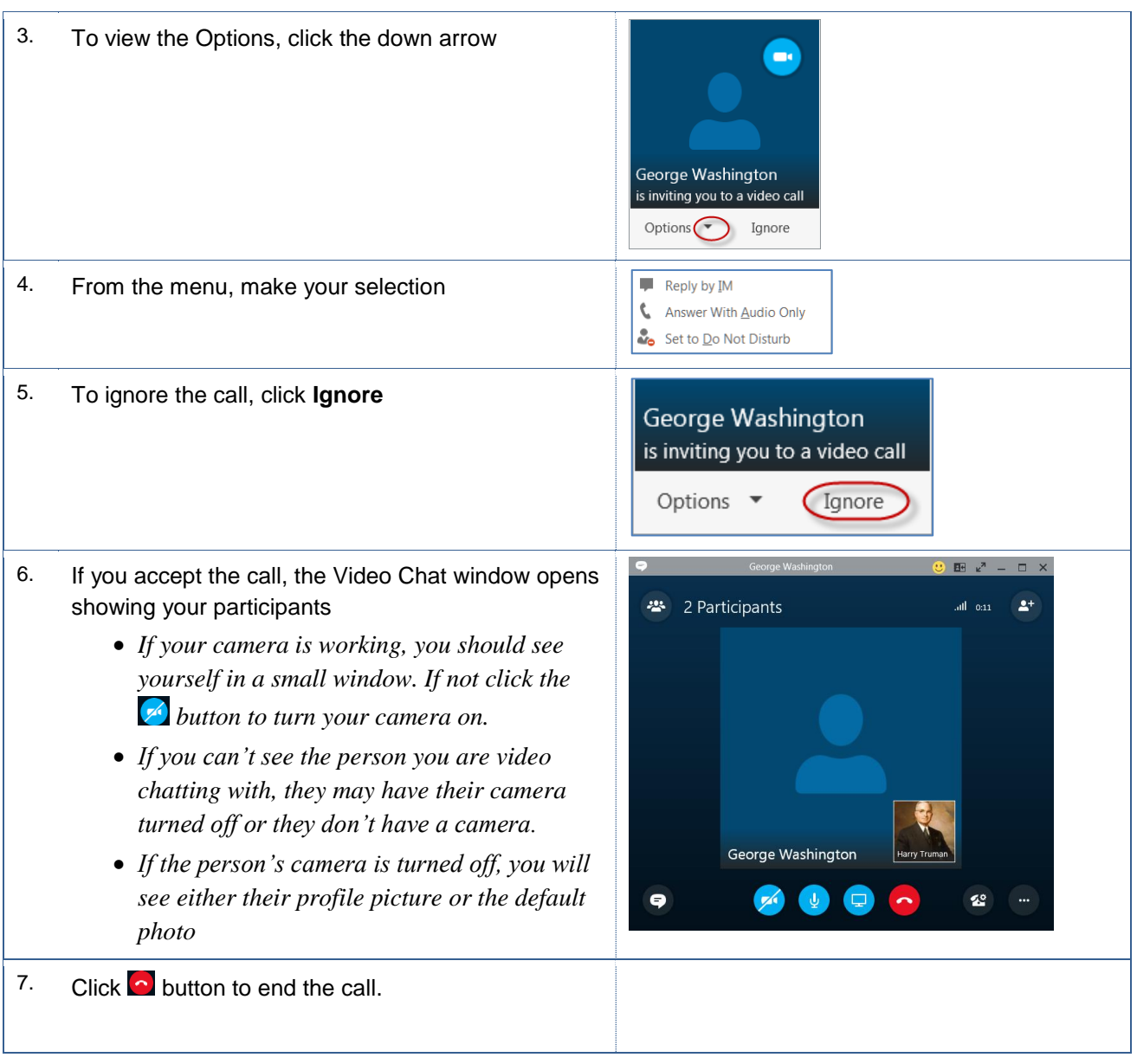

## <span id="page-13-0"></span>**5.0 Skype for Business Meetings**

Another powerful feature in Skype for Business is the ability to conduct meetings virtually. With virtual meetings, you can conduct adhoc conference calls, as the need arises. You can schedule virtual meetings and have people join your meeting through Skype for Business. Alternatively, you can conduct a Skype for Business meeting with people present in a conference room using conferencing equipment, such as a web camera and speaker phone. You can combine these methods, as well, and have people in a conference room and people on Skype for Business.

According to Microsoft, you can have up to 250 meeting participants. For more information, please see Best [Practices for a Skype for Business Meeting.](https://support.office.com/en-GB/article/Best-practices-for-a-Skype-for-Business-Lync-Meeting-d48ee355-e366-4de6-a0f5-bdbd75b35640)

## <span id="page-14-0"></span>**5.1 Adhoc Conference Calls**

You can conduct an Adhoc Conference call with Skype for Business quickly and easily. Essentially, an Adhoc Meeting is a video chat with multiple people.

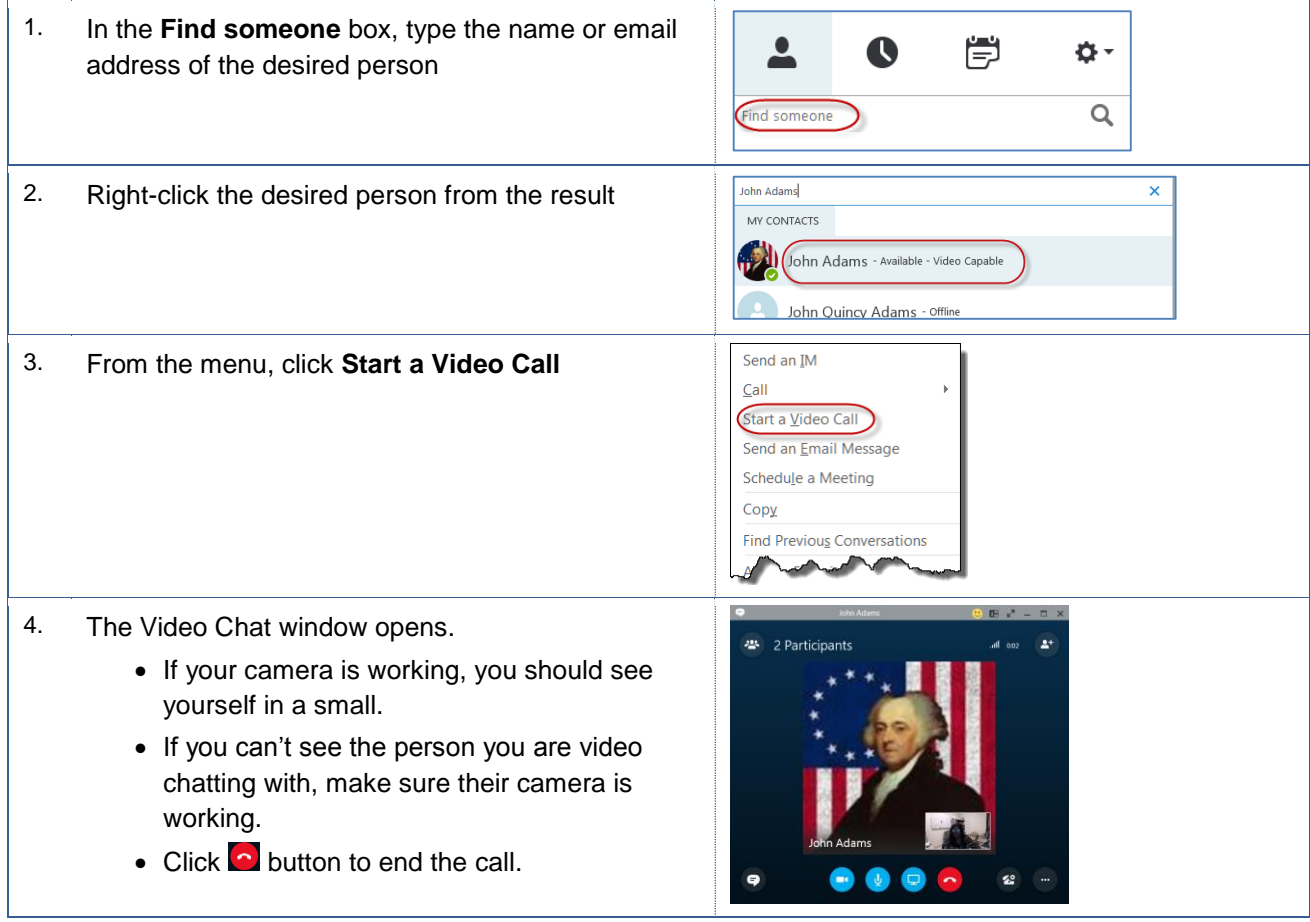

## <span id="page-14-1"></span>**5.2 Schedule a Skype for Business Meeting**

You can schedule a Skype for Business meeting, just like any other meeting. When you schedule a Skype for Business meeting, the invitees will receive a meeting invitation with the date and time information. The meeting invitation will contain a link for the invitees to use for joining the meeting. The invitees can accept, tentatively accept, and decline your meeting invitation, like other meeting invitations.

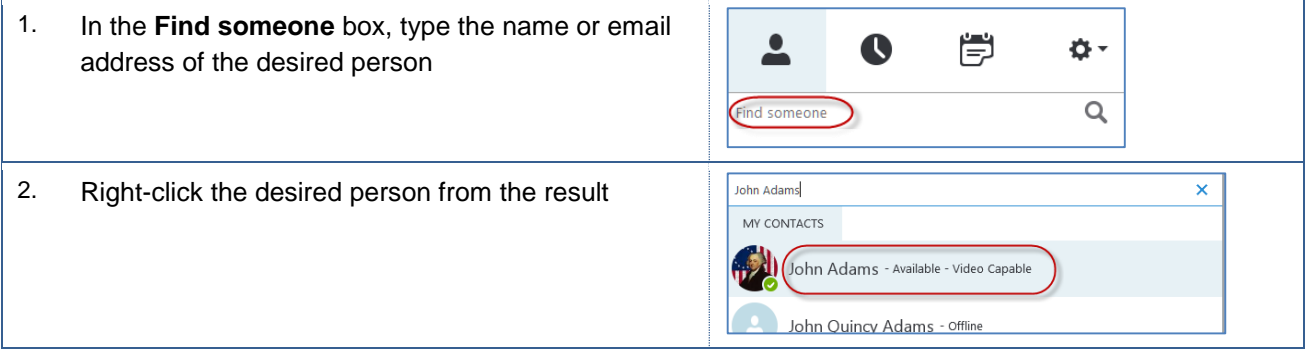

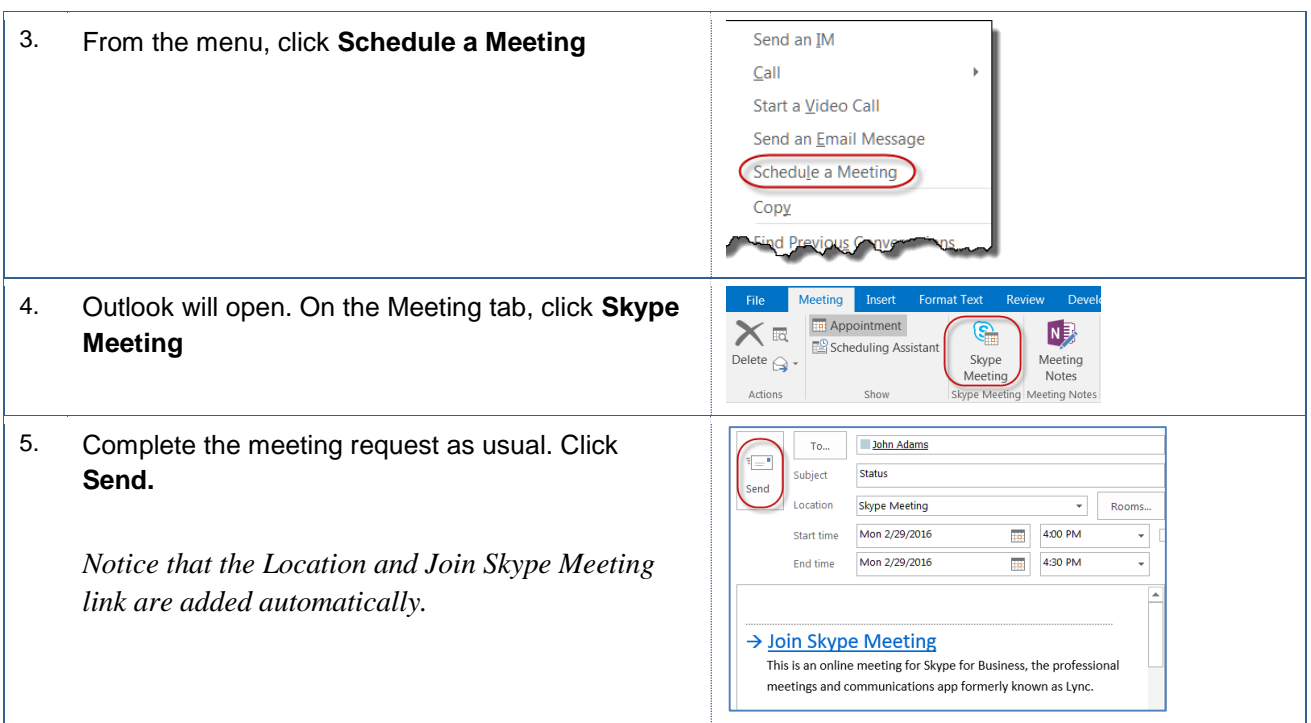

## <span id="page-15-0"></span>**5.3 Join a Skype for Business Meeting**

You will handle Skype for Business meeting invitation, as you would any other meeting invitation, with one exception. When the time for the meeting arrives, instead of traveling to the meeting location, you can remain in your office and click a link to join the meeting.

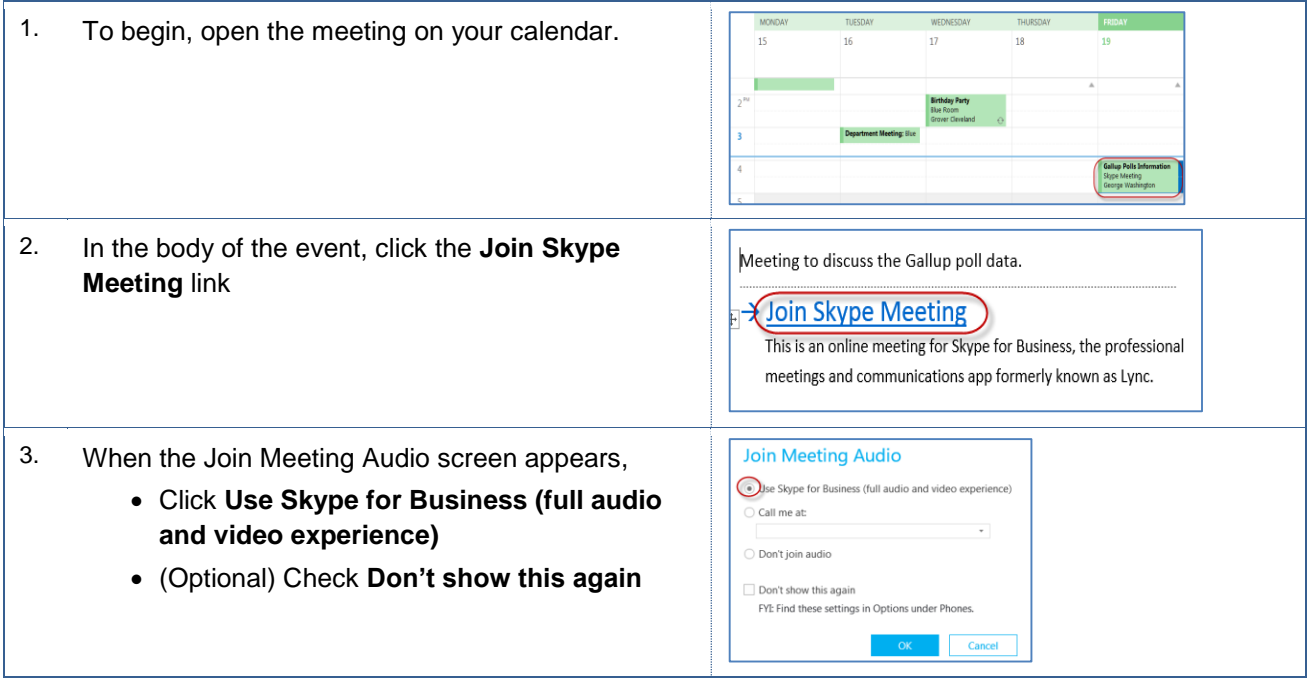

4. The meeting appears in Skype for Business.

*You must be signed into Skype for Business for this to work.*

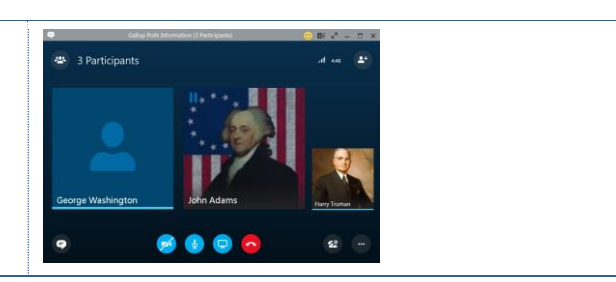

# <span id="page-16-0"></span>**6.0 Conducting Skype for Business Meetings**

During a Skype for Business video call or meeting, you can perform other operations. You can chat with others, which is helpful if an attendee does not have a microphone. You can share your screen, upload a presentation, record the session, and manage meeting participants. Additionally, you can mute your microphone and turn off your camera.

## <span id="page-16-1"></span>**6.1 Muting your Audio**

You can mute your audio, if necessary. This can be helpful, when there is background noise from others or other things.

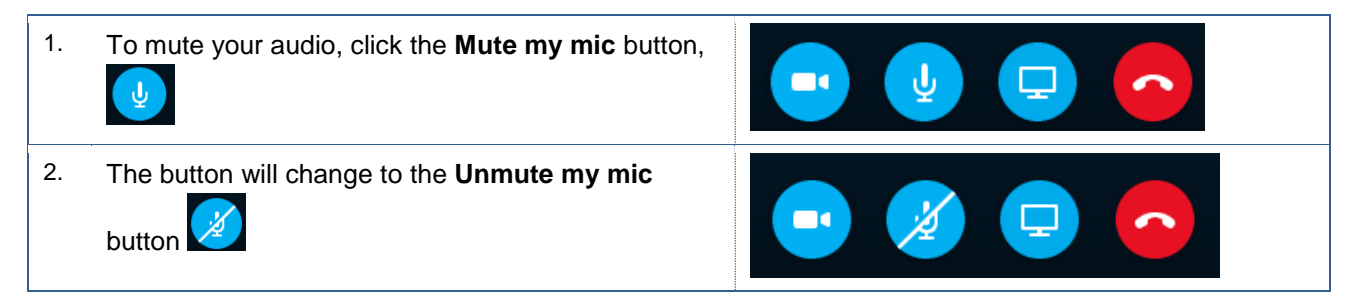

## <span id="page-16-2"></span>**6.2 Using the Conversation Window**

While on a conference call or in a meeting, you can use the chat window to communicate, non-verbally.

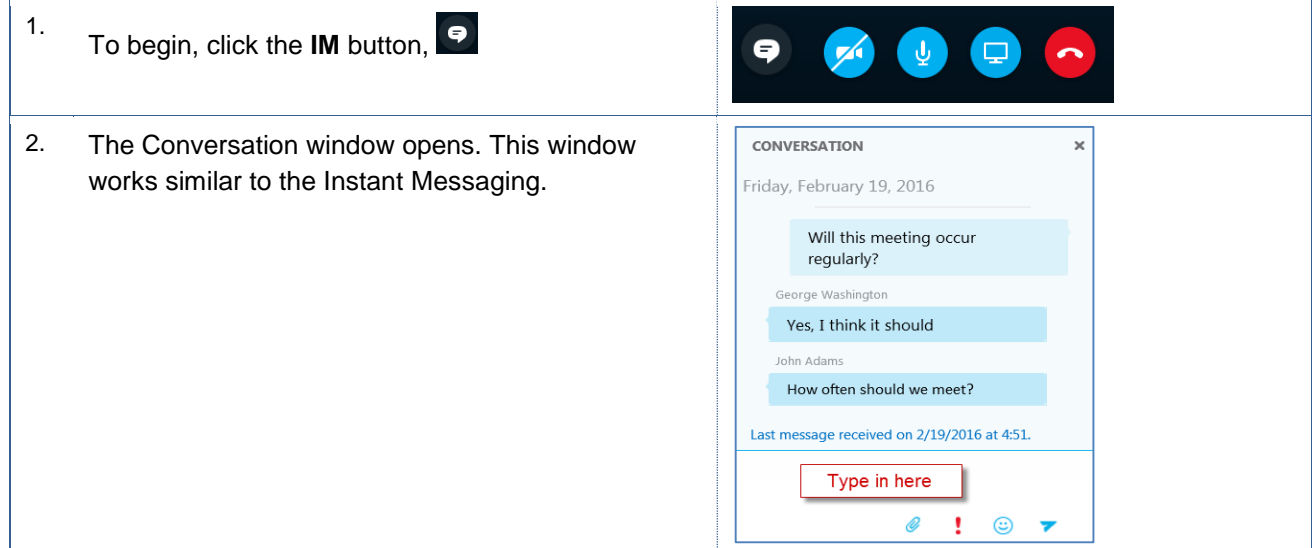

## <span id="page-17-0"></span>**6.3 Share your Screen**

You can share your screen, during your Skype for Business Meetings. This is helpful, when you want to demonstrate an application or illustrate some an idea. Sharing your screen allows you to switch between programs and documents.

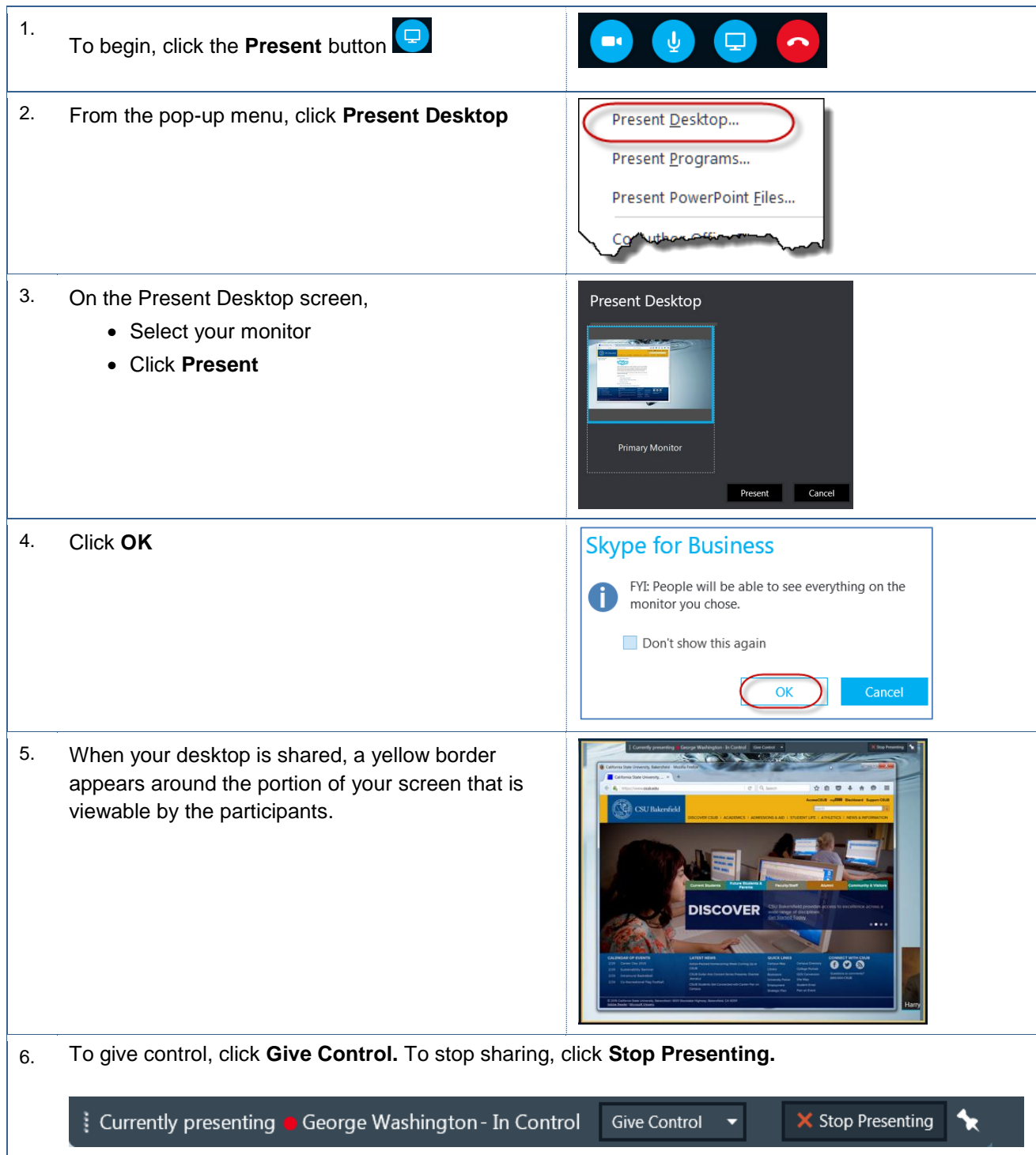

## <span id="page-18-0"></span>**6.4 Share a Program**

You can share a program, during your Skype for Business Meetings. This is helpful, when you want to demonstrate an application. When sharing a program, the participants see only the program and not anything else you may have open.

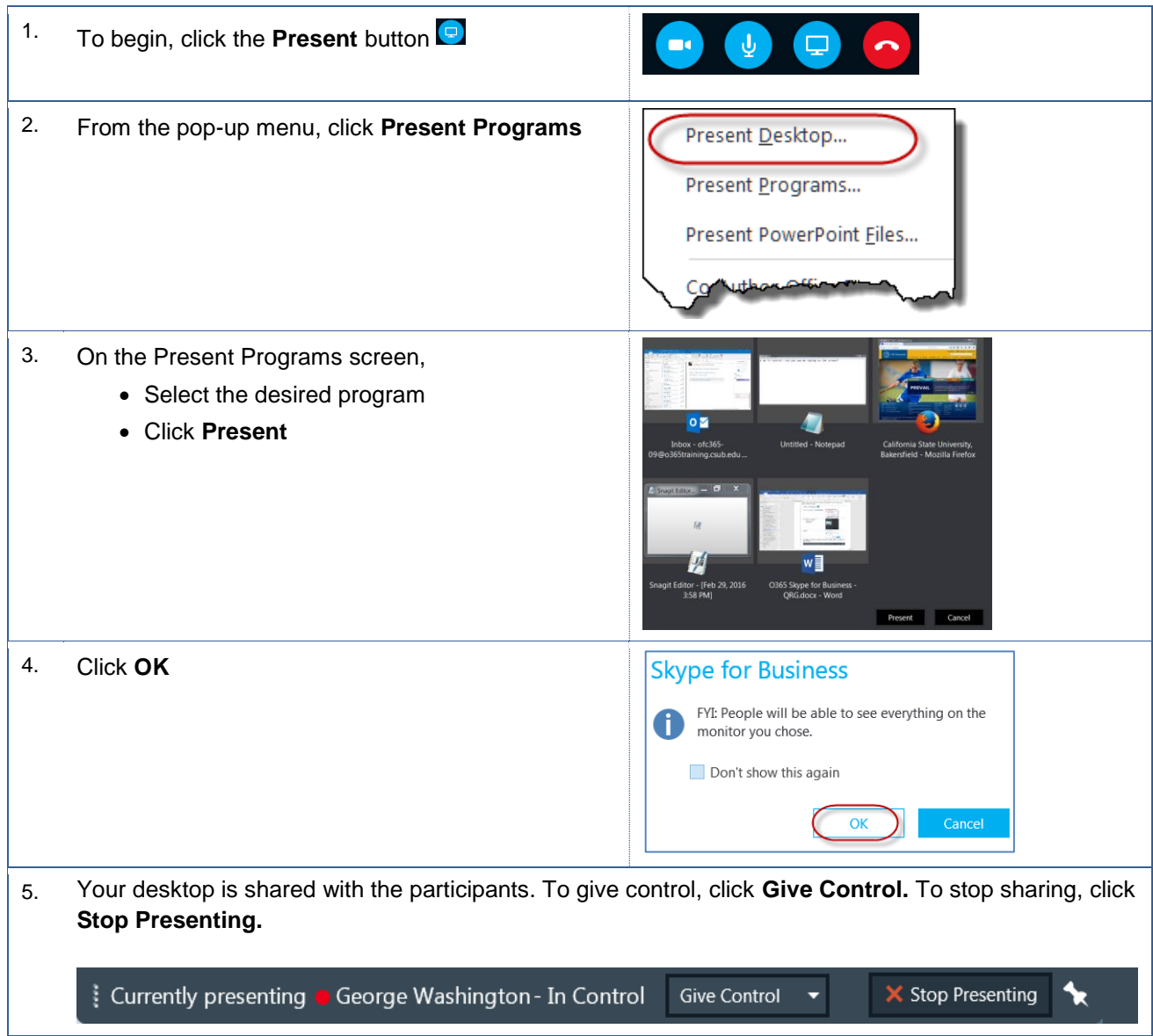

## <span id="page-18-1"></span>**6.5 Upload a PowerPoint**

You can present a PowerPoint, during your Skype for Business meeting. The participants can review the slides as you present or flip through the slides.

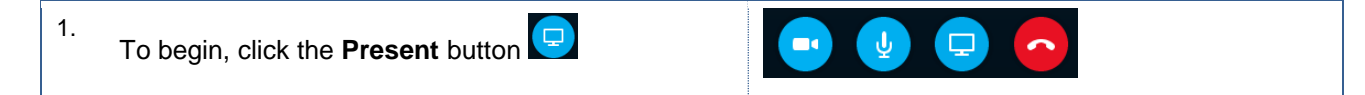

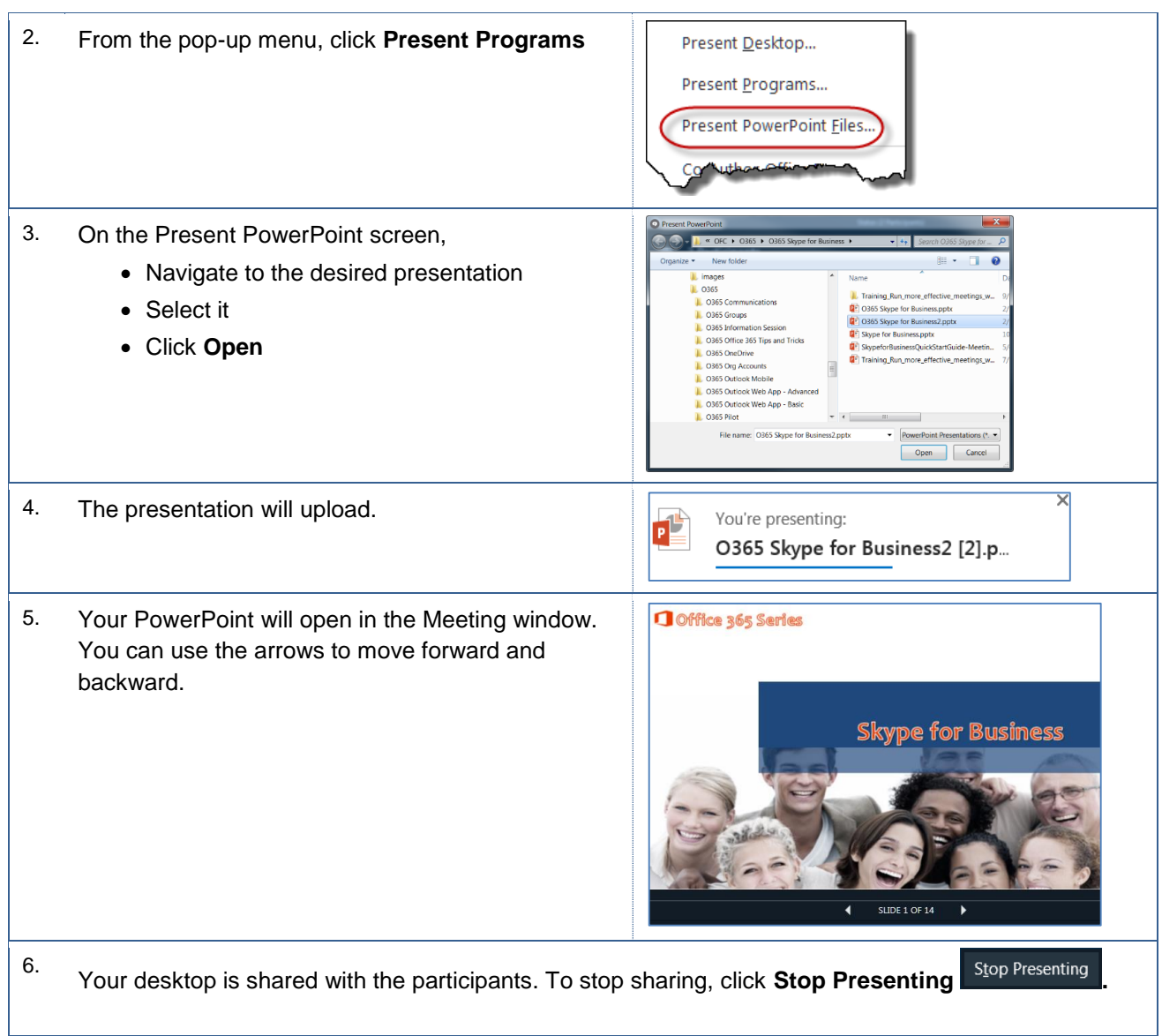

## <span id="page-19-0"></span>**6.6 Use Video in your Meeting**

You can turn on your video, so your audience can see you. You can turn off your video, as well. This can be helpful, if your environment is not suitable for viewing, such as you are sharing an office.

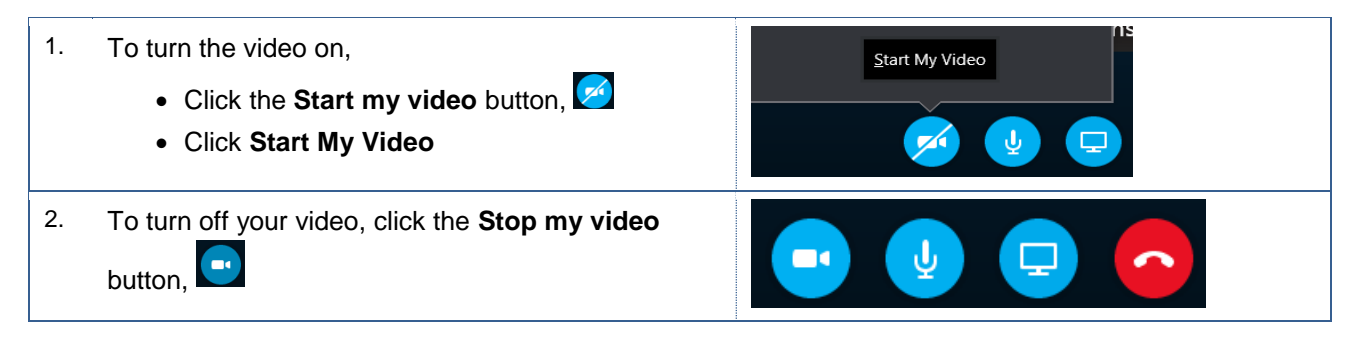

## <span id="page-20-0"></span>**6.7 Record your meeting**

When you record your meeting, you are able to capture the audio, video, instant messaging, application sharing, PowerPoint, and whiteboard activities. These instructions will assist you with this tasks.

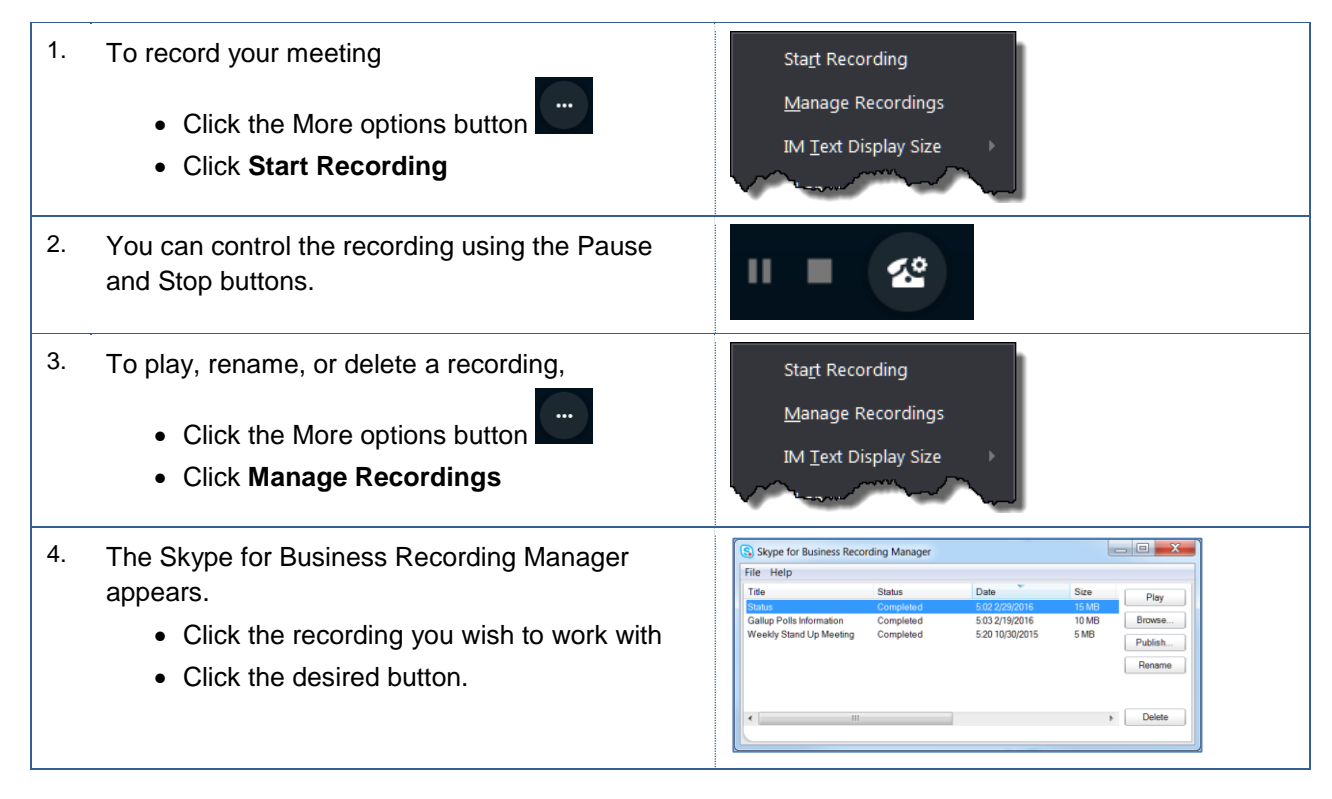

## <span id="page-20-1"></span>**6.8 Manage Meeting Participants**

While in a meeting, you can use the meeting tools to manage and collaborate with your participants. According to Microsoft, you can have up to 250 meeting participants. For more information, please see [Best Practices for](https://support.office.com/en-GB/article/Best-practices-for-a-Skype-for-Business-Lync-Meeting-d48ee355-e366-4de6-a0f5-bdbd75b35640)  [a Skype for Business Meeting.](https://support.office.com/en-GB/article/Best-practices-for-a-Skype-for-Business-Lync-Meeting-d48ee355-e366-4de6-a0f5-bdbd75b35640)

Note: *The Participant Actions button appears when you have at least three meeting participants.*

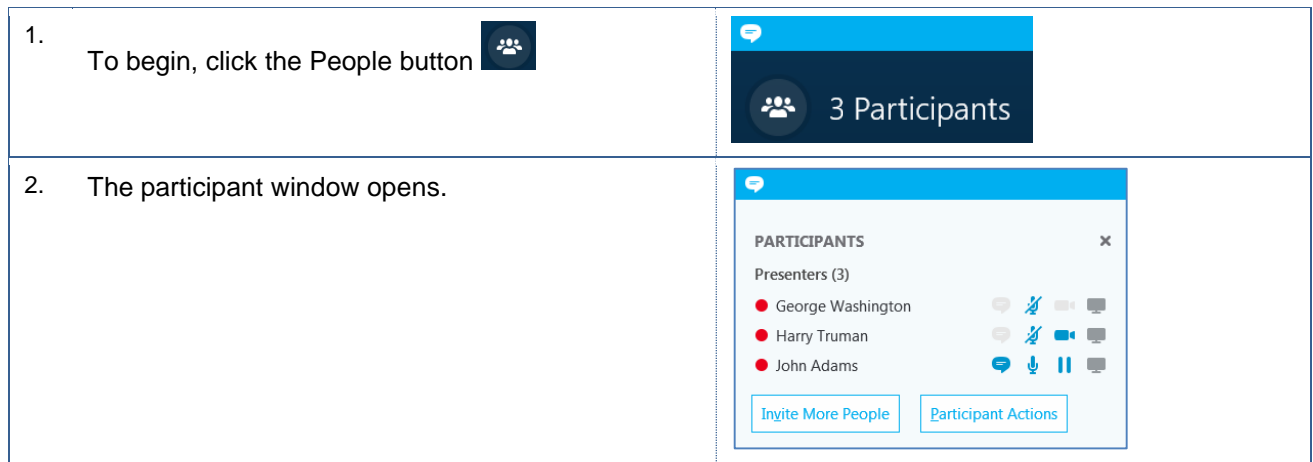

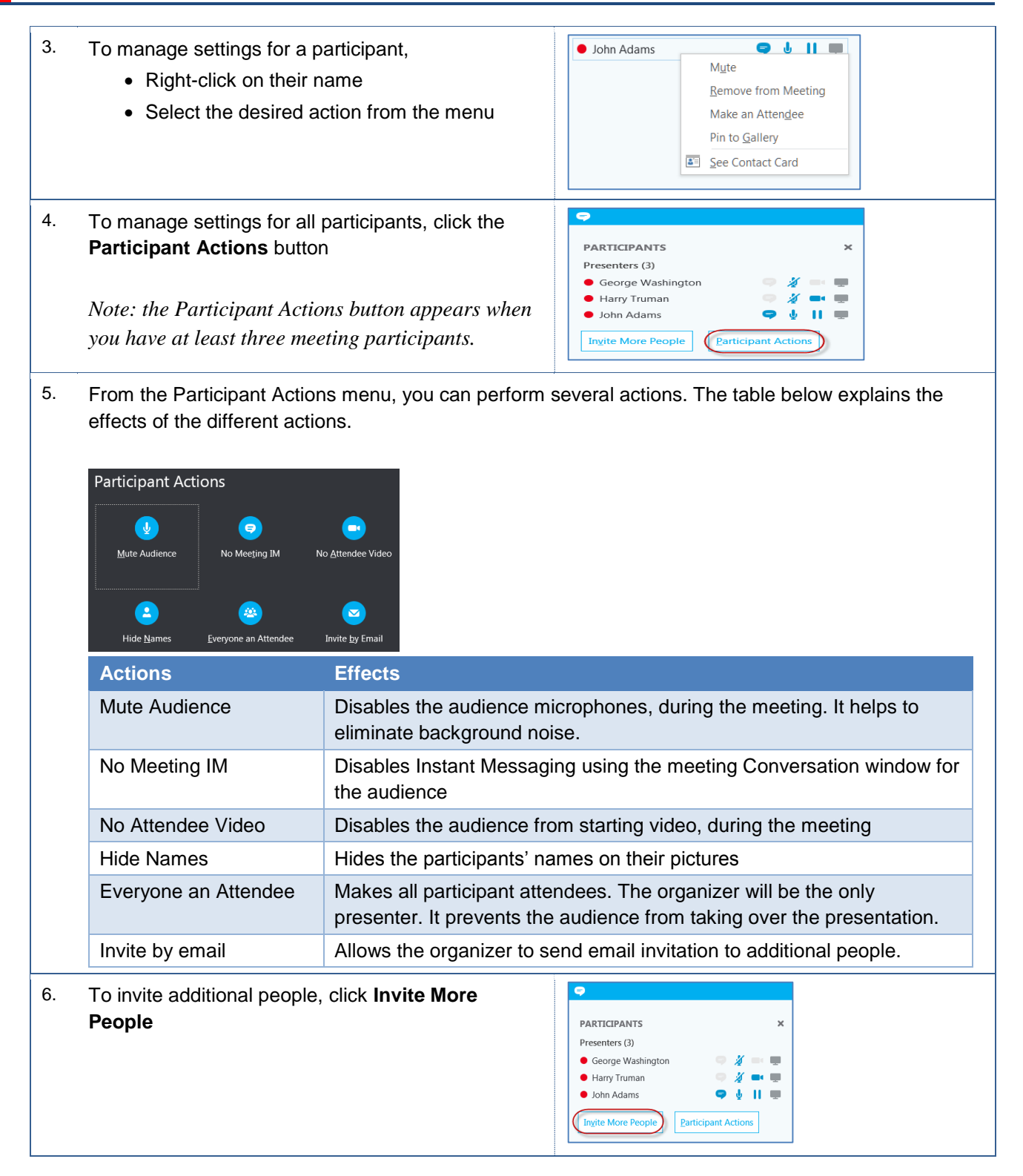

## <span id="page-21-0"></span>**7.0 Favorites and Contact Groups**

To make it easier to communicate with others using Skype for Business, you can add contacts to your Favorites and create contact groups.

## <span id="page-22-0"></span>**7.1 Add Contact to Favorites**

You can add a contact to your favorites. Favorites are helpful, when you find yourself communicating with the same contact on a regular basis.

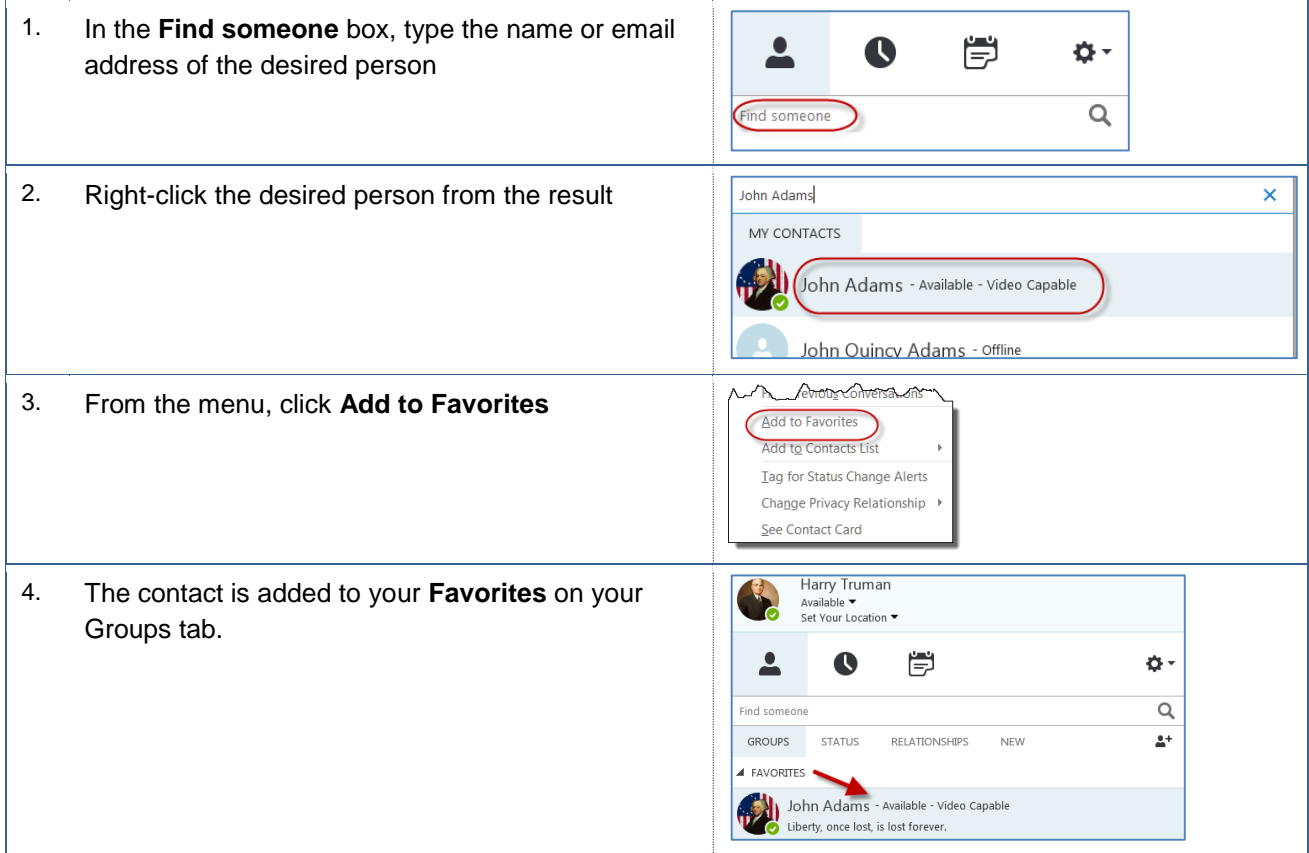

## <span id="page-22-1"></span>**7.2 Create a Contact Group**

You can create groups to house your contacts. Contact Groups can be handy, when you are working as team on a project. In this case, you could create a Contact Groups for your team members.

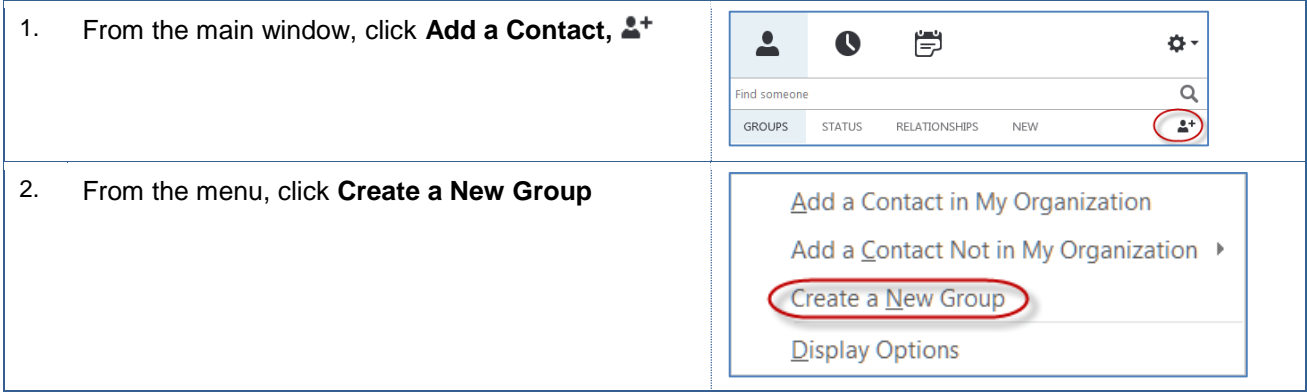

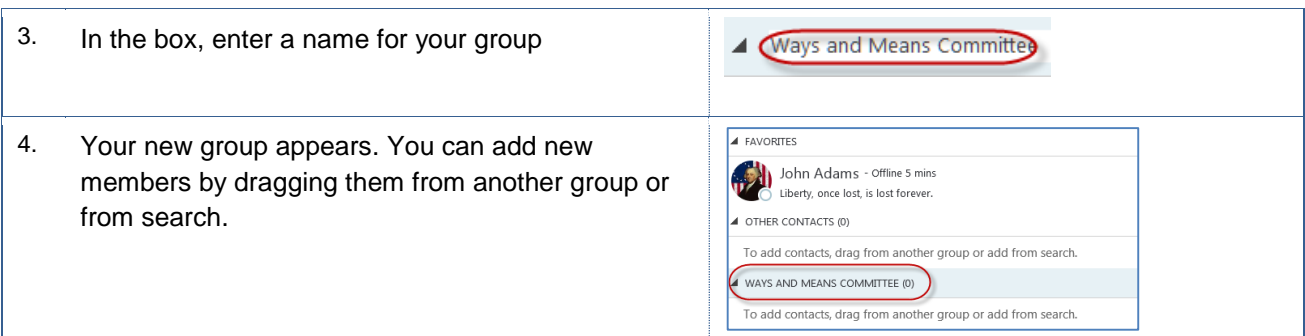

# <span id="page-23-0"></span>**7.3 Add Contact from Inside your Organization**

You can add people from your organization to a Contact Group. This is helpful, if you work with the same people on a committee or on a regular basis.

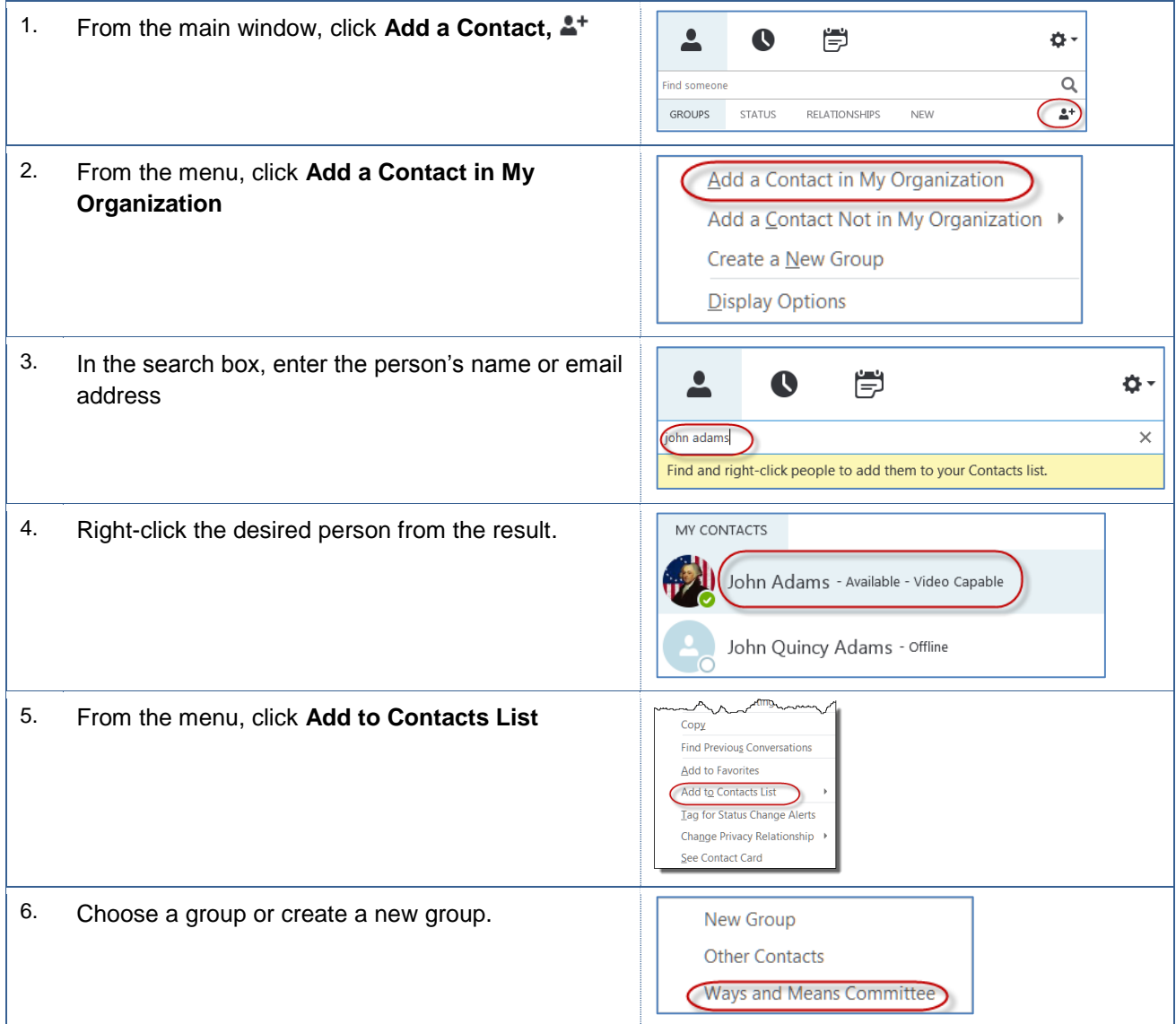

7. The contact appears under the group you selected.

WAYS AND MEANS COMMITTEE (1)

John Adams - Available - Video Capable Liberty, once lost, is lost forever.

# <span id="page-24-0"></span>**7.1 Add Contact from Outside your Organization**

You can add people from outside your organization to Contact Groups, as well.

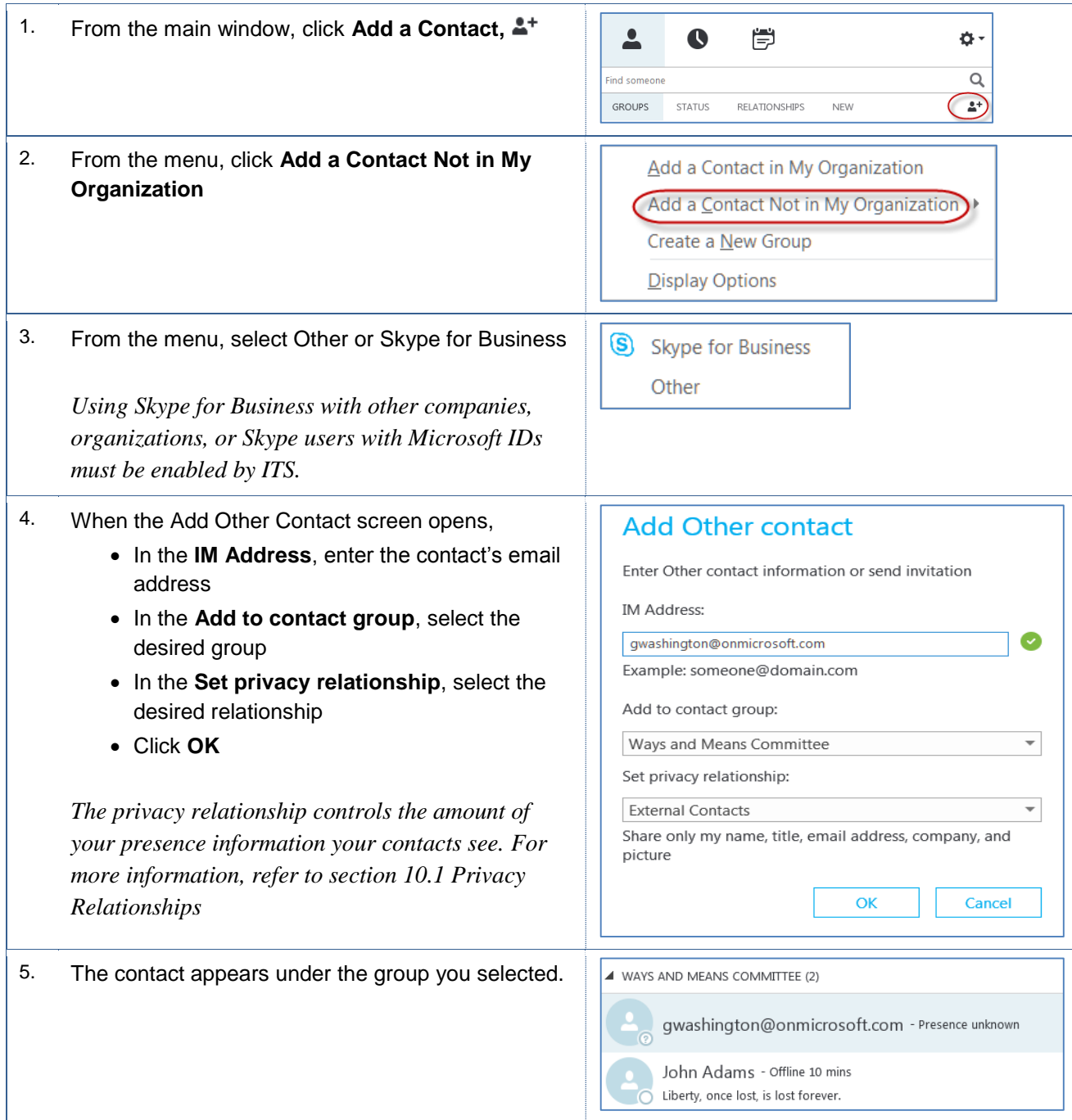

#### <span id="page-25-0"></span>**8.0 Interaction Tools**

To increase audience participation and engagement, you can use the interactive tools for Skype for Business. These interactive tools include the Whiteboard, Polls, and Q & A.

#### <span id="page-25-1"></span>**8.1 WhiteBoard App**

You can illustrate ideas or collaborate with others using the White Board feature.

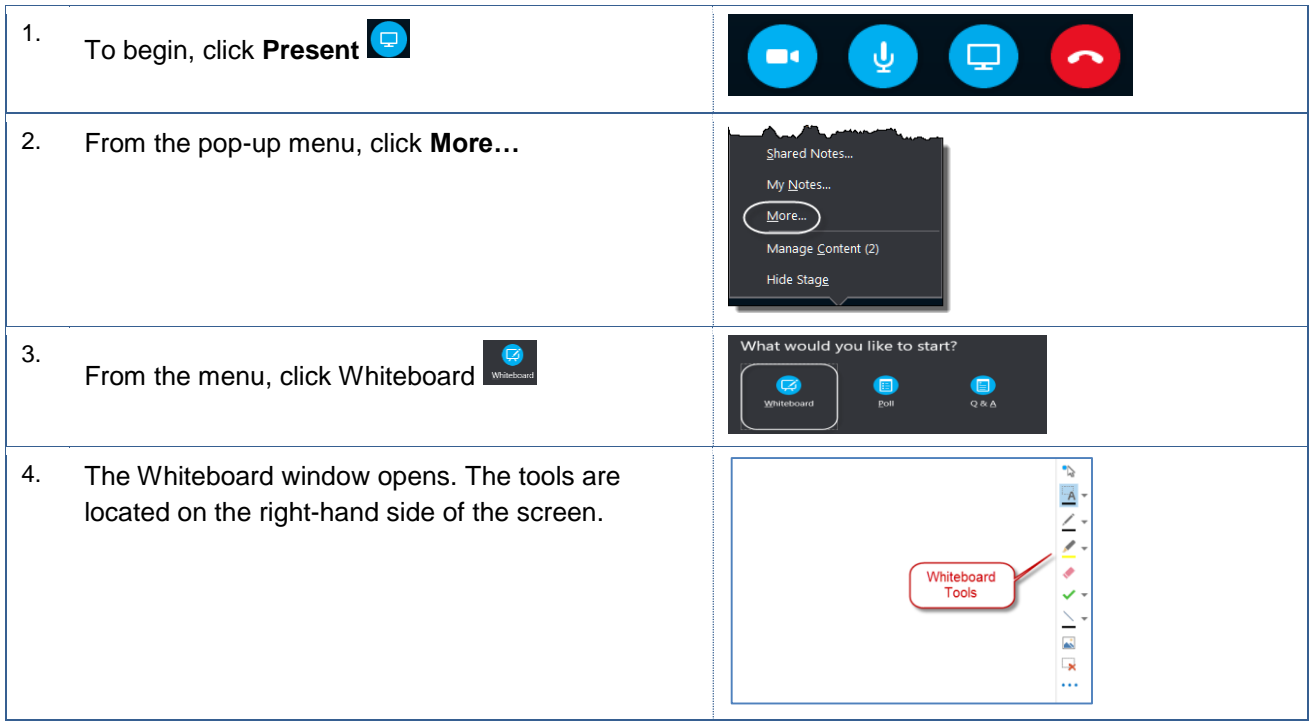

#### <span id="page-25-2"></span>**8.2 Polls**

You can use the Polls feature to query your audience on any subject matter. You can ask for lunch plans or for recommendations, for example.

Note: *Mac users are unable to participate in the polls, due to the technical limitations of Lync 2011 for Mac.*

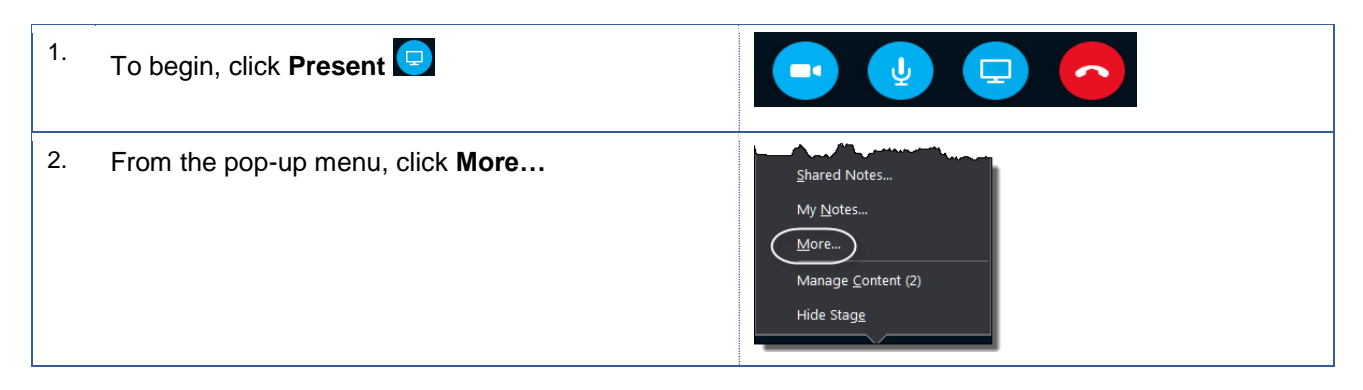

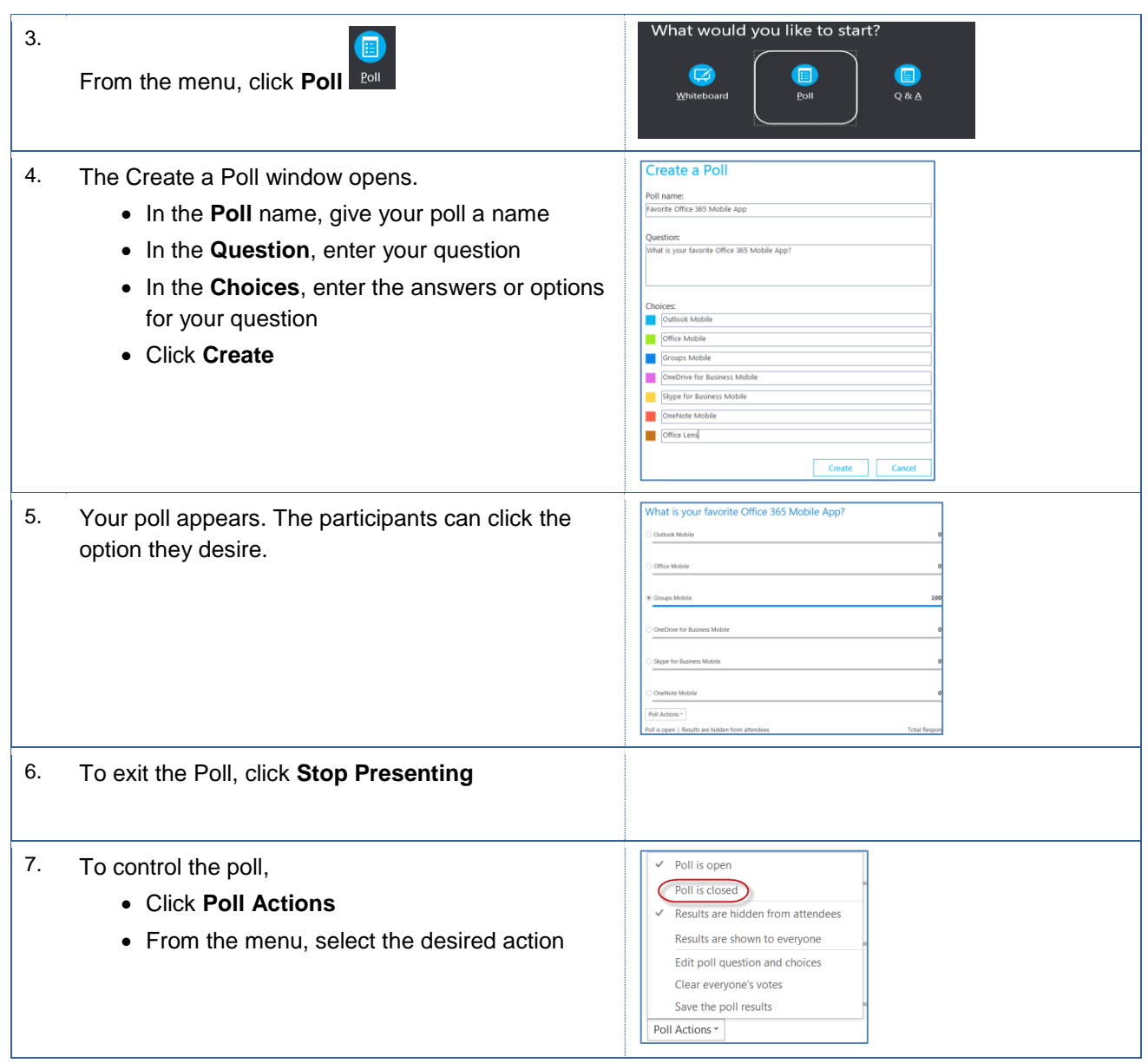

## <span id="page-26-0"></span>**8.3 Q & A**

The Q & A allows meeting participants to ask questions. The presenter(s) can respond to the questions. The responses are visible to all meeting participants. During the Q & A session, the Instant Messaging feature will be disabled automatically.

You can allow the Q & A to run throughout your meeting. When new questions appear, you will see a number on the Q&A tab. You can switch back and forth between your presentation and the Q& A session.

Note: *You should make everyone an attendee so you are the only one, who can answer questions.*

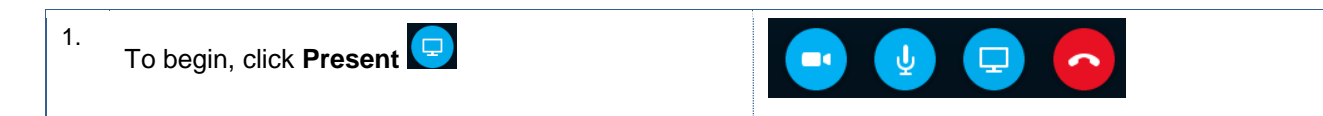

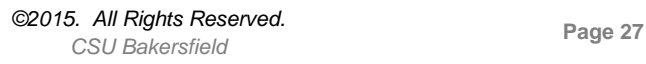

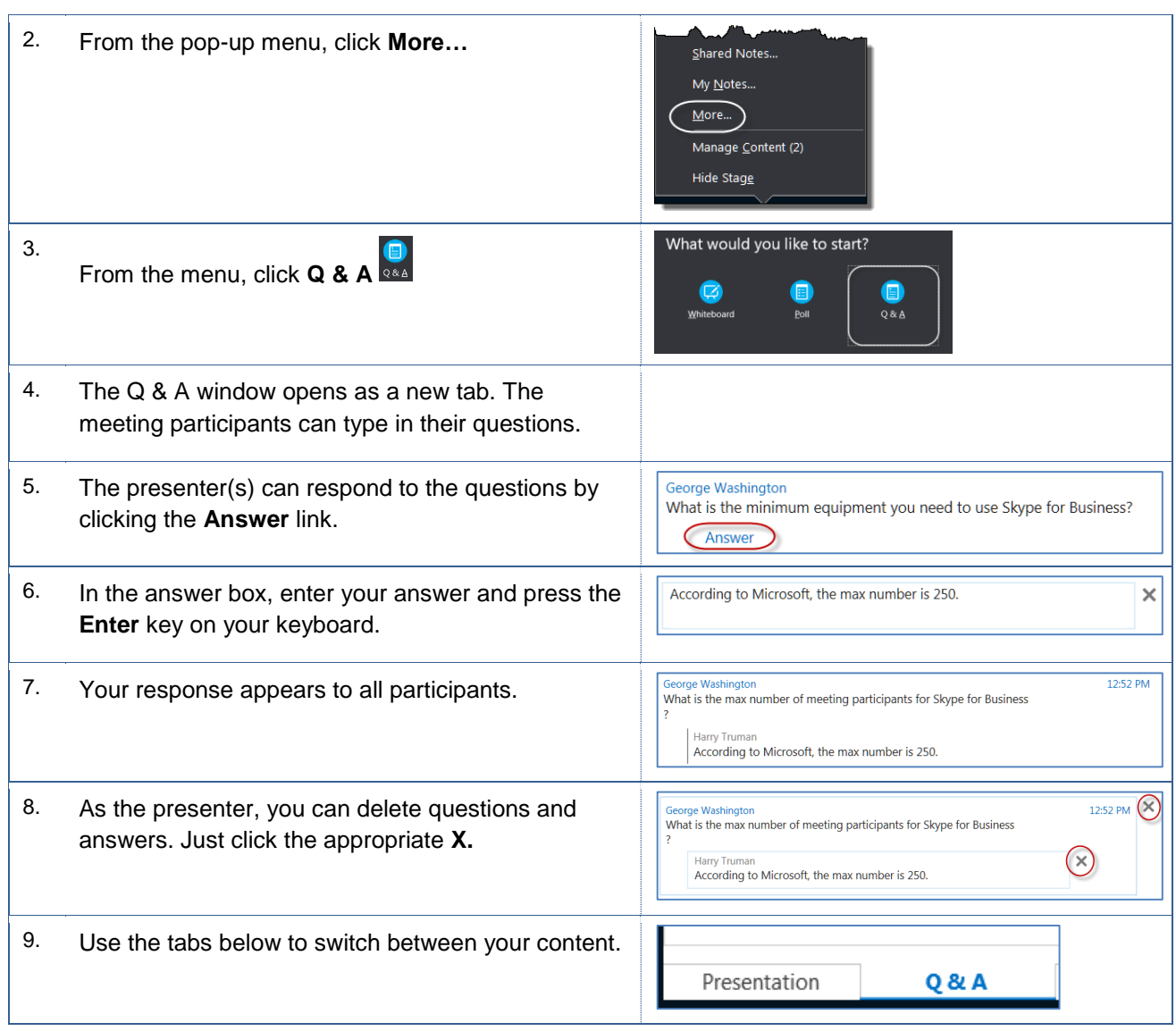

## <span id="page-28-0"></span>**9.0 Getting Help**

If you are unsure or need assistance, please refer to the resources below:

Resources on the Web

**Skype for Business** <https://www.csub.edu/training/pgms/Skype/index.html>

• For Office 365 questions or issues

Email [office365@csub.edu](mailto:office365@csub.edu)

For general training questions or information

Tammara Sherman, Ed.D. Campus Training 661-654-6919 [tsherman@csub.edu](mailto:tsherman@csub.edu) [www.csub.edu/training/index.html](http://www.csub.edu/training/index.html)

For help with computer-related Issues

Help Desk 661-654-2307 [helpdesk@csub.edu](mailto:helpdesk@csub.edu)

## <span id="page-29-0"></span>**10.0 Appendix**

## <span id="page-29-1"></span>**10.1 Privacy Relationships**

The table below shows the presence information different privacy relationship can see. The items with an asterisk (\*) indicates that this information is defined by ITS for our organization.

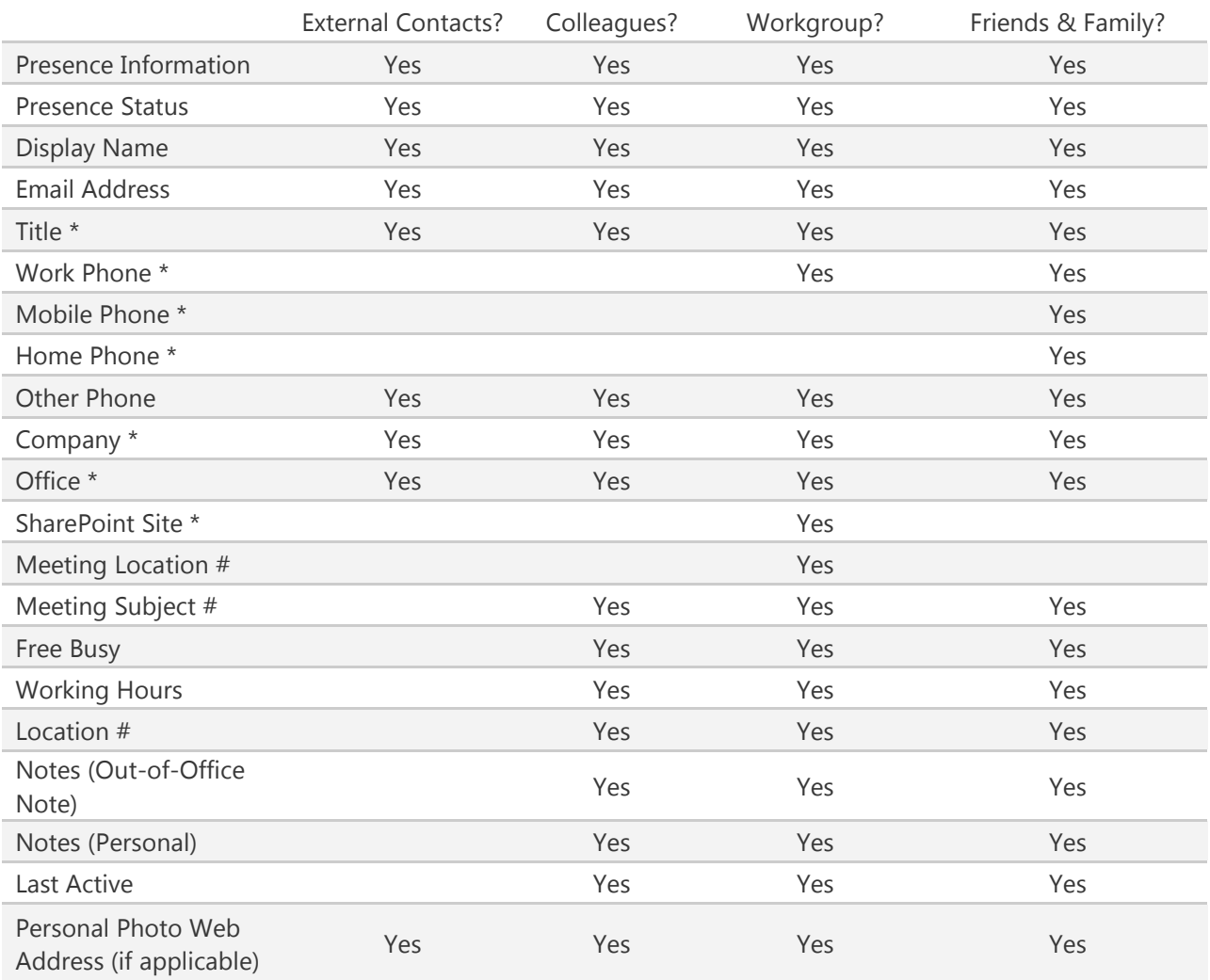